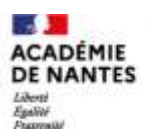

direction des services départementaux de l'éducation nationale Sarthe

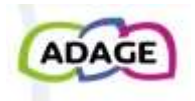

**″Je renseigne mes projets″**

**ADAGE** est une **A**pplication **D**édiée **A** la **G**énéralisation de l'**E**ducation artistique et culturelle.

Cette plateforme numérique présente dans son interface simplifiée :

- Des appels à projets (nationaux, académiques et départementaux) auxquels vous pourrez vous inscrire lorsque la session sera ouverte.

- ″Je renseigne mes projets″ qui permet de recenser des actions artistiques et culturelles en lien avec le parcours d'éducation artistique et culturelle des élèves.

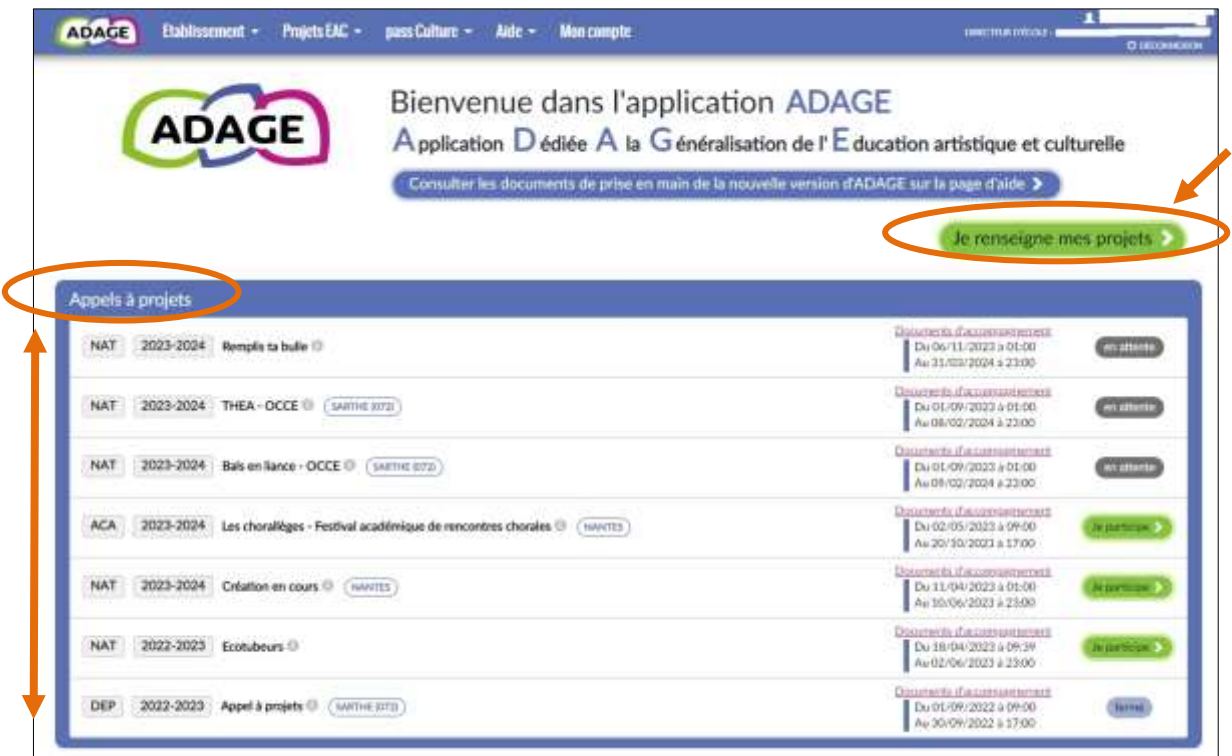

#### Ce PAS À PAS vous permettra de compléter la rubrique ″Je renseigne mes projets″.

*Cliquer sur l'image pour accéder à ADAGE via sconet.*

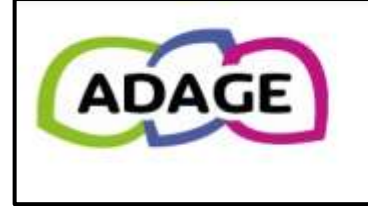

**Bienvenue dans l'application ADAGE** 

 $\overline{A}$  pplication  $\overline{D}$  édiée  $\overline{A}$  la  $\overline{G}$  énéralisation de l' $\overline{E}$  ducation artistique et culturelle

Consulter les documents de prise en main de la nouvelle version d'ADAGE sur la page d'aide >

N'hésitez pas à solliciter un CPD EAC pour vous accompagner à renseigner cette plateforme numérique.

Les CPD EAC

#### **Conseils avant de débuter** :

- Munissez-vous de votre projet d'école (en version modifiable ; vous pourrez effectuer des copier-coller).
- Lister :
	- les projets artistiques et culturels en lien avec un partenaire
	- les projets financés (exs : créations en cours, appel à projets, etc.)

- les actions d'envergure (exs : École et cinéma / Orchestre à l'école / printemps des poètes / voyage culturel / etc.).

### **Sommaire**

Accéder directement aux parties ou sous-parties que vous souhaitez en cliquant dessus :

#### ADAGE - [″Je renseigne mes projets″](#page-2-0)

<span id="page-1-0"></span>- Accèder à Adage - [″Je renseigne mes projets″](#page-2-0)

#### **[Le volet culturel du projet d'école](#page-4-0)**

- <span id="page-1-2"></span><span id="page-1-1"></span>1 - [Professeur\(s\) référent\(s\) culture](#page-4-1)
- <span id="page-1-3"></span>2 - [Axes du volet culturel](#page-4-2)
- <span id="page-1-4"></span>3 - [Analyse de la situation](#page-5-0)
- <span id="page-1-5"></span>4 - [Expression des besoins de formation](#page-5-1)

#### **[Enseignements artistiques](#page-6-0)**

- <span id="page-1-7"></span><span id="page-1-6"></span>1 - [Enseignement artistique](#page-6-1)
- <span id="page-1-8"></span>2 - [Partenaire / Autre partenaire](#page-6-2)
- <span id="page-1-9"></span>3 - [Valorisation](#page-6-3)
- <span id="page-1-10"></span>4 - [Classes engagées](#page-7-0)
- <span id="page-1-11"></span>5 - [Projet annulé](#page-10-0)

#### **[Projets liés à des dispositifs](#page-11-0)**

- <span id="page-2-2"></span><span id="page-2-1"></span>1 - [Titre](#page-12-0)
- <span id="page-2-3"></span>2 - [Axes du volet culturel](#page-12-1)
- <span id="page-2-4"></span>3 - [Priorités pédagogiques](#page-12-2)
- <span id="page-2-5"></span>4 - [Classes engagées](#page-12-3)
- <span id="page-2-6"></span>5 - [Rayonnement sur tout l'établissement scolaire](#page-15-0)
- <span id="page-2-7"></span>6 - Partenaires [/ Autres partenaires](#page-15-1)
- <span id="page-2-8"></span>7 - [Domaines](#page-15-2)
- <span id="page-2-9"></span>8 - [Piliers de l'EAC](#page-15-3)
- <span id="page-2-10"></span>9 - [Soutiens](#page-16-0)
- <span id="page-2-11"></span>10 - [Liens avec d'autres projets](#page-16-1)
- <span id="page-2-12"></span>11 - [Budget prévisionnel](#page-17-0)
- <span id="page-2-13"></span>12 - [Demander la validation du directeur ou de l'IEN](#page-17-1)
- <span id="page-2-14"></span>13 - [Valorisation](#page-17-2)
- <span id="page-2-15"></span>14 - [Projet annulé](#page-17-3)
- <span id="page-2-16"></span>15 - [Bilan](#page-17-4)

#### **[Projets à l'initiative de l'établissement](#page-18-0)**

- <span id="page-2-18"></span><span id="page-2-17"></span>1 - [Titre](#page-18-1)
- <span id="page-2-19"></span>2 - [Axes du volet culturel](#page-19-0)
- <span id="page-2-20"></span>3 - [Priorités pédagogiques](#page-19-1)
- <span id="page-2-21"></span>4 - [Classes engagées](#page-19-2)
- <span id="page-2-22"></span>5 - [Rayonnement sur tout l'établissement scolaire](#page-22-0)
- <span id="page-2-23"></span>6 - [Partenaires](#page-22-1) / Autres partenaires
- <span id="page-2-24"></span>7 - [Domaines](#page-22-2)
- <span id="page-2-25"></span>8 - [Piliers de l'EAC](#page-22-3)
- <span id="page-2-26"></span>9 - [Soutiens](#page-23-0)
- <span id="page-2-27"></span>10 - [Liens avec d'autres projets](#page-23-1)
- <span id="page-2-28"></span>11 - [Budget prévisionnel](#page-24-0)
- <span id="page-2-29"></span>12 - [Demander la validation du directeur ou de l'IEN](#page-24-1)
- <span id="page-2-30"></span>13 - [Valorisation](#page-24-2)
- 14 [Projet annulé](#page-24-3)
- <span id="page-2-31"></span><span id="page-2-0"></span>15 - [Bilan](#page-24-4)

**Accéder à ADAGE – [Je renseigne mes projets″](#page-1-0)**

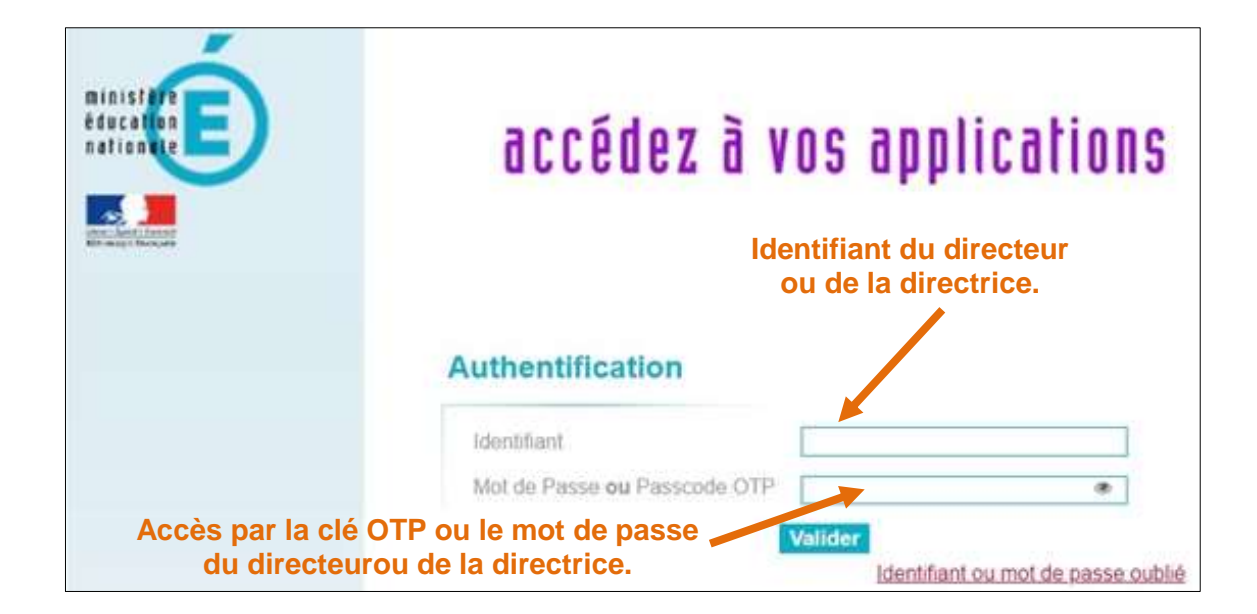

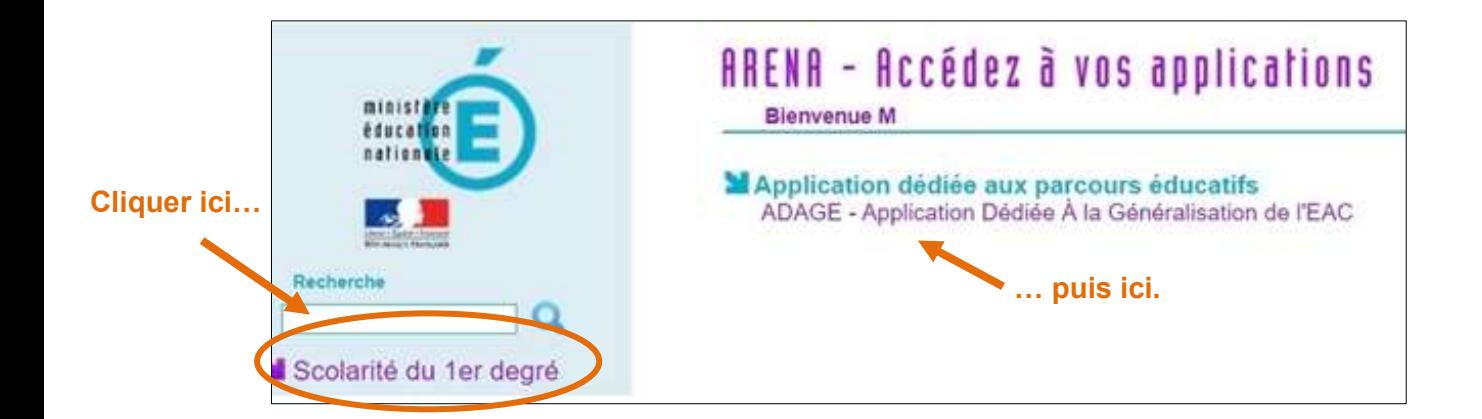

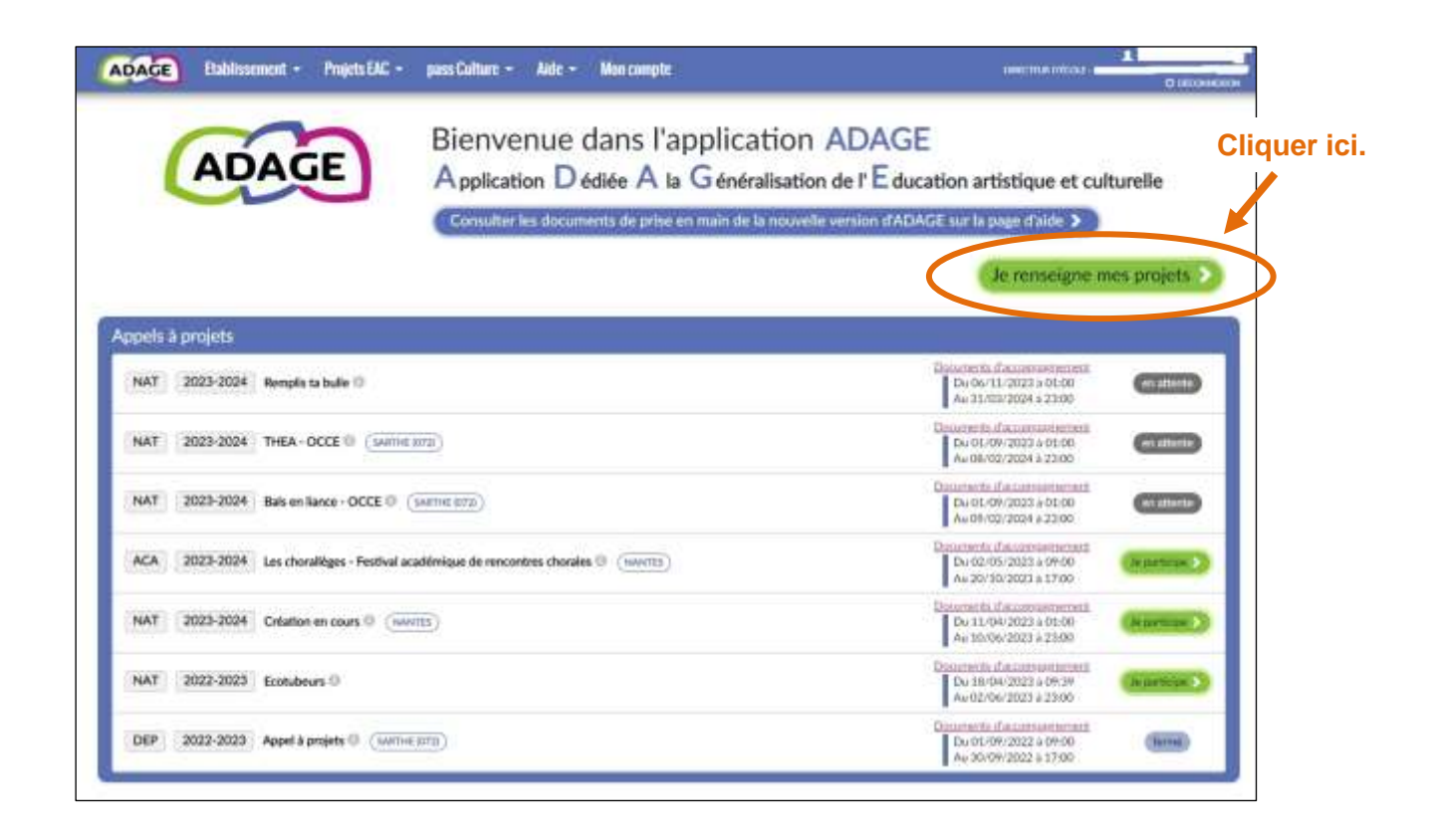

# **[Le volet culturel du projet d'école](#page-1-1)**

#### **1 - [Professeur\(s\) référent\(s\) culture](#page-1-2)**

<span id="page-4-1"></span><span id="page-4-0"></span>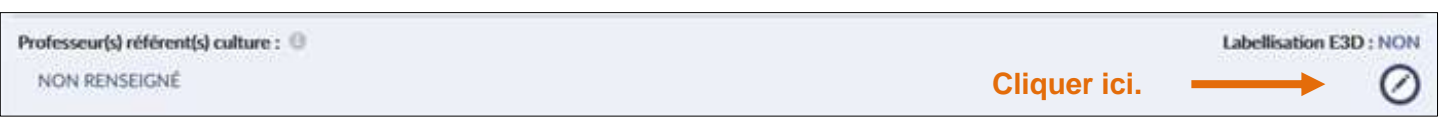

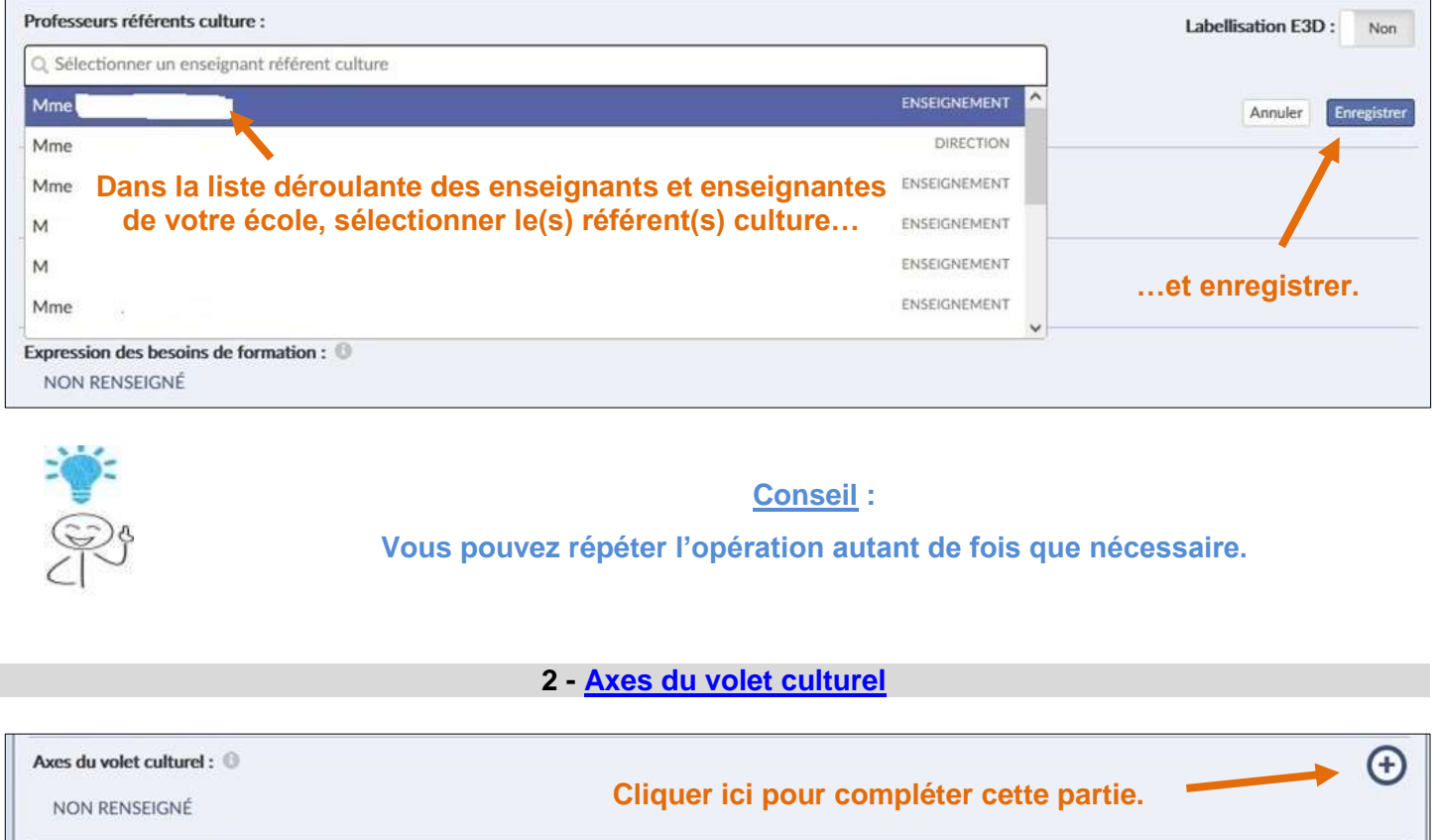

#### **Écrire un des axes culturels de votre projet d'école…**

<span id="page-4-2"></span>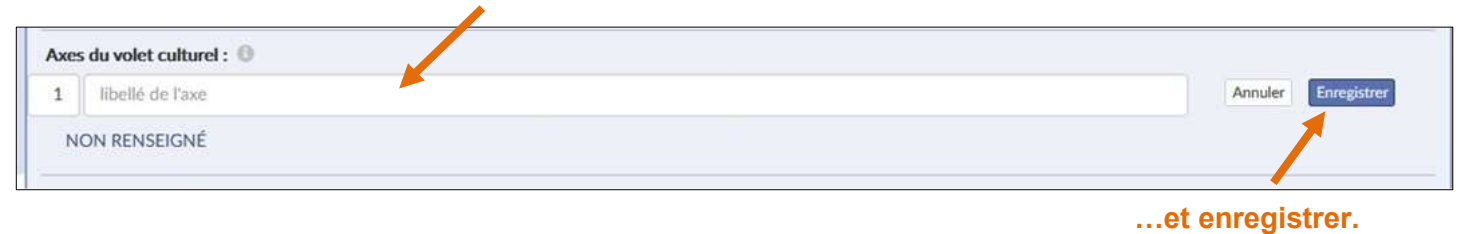

**Ajouter un autre axe, si nécessaire.** Axes du volet culturel :  $\bigoplus$  $O$  (ii) 1. Enrichir les connaissances culturelles de nos élèves **Supprimer.Modifier.**

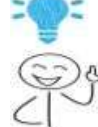

**Conseil :**

**Munissez-vous de projet d'école en version modifiable : vous pourrez faire des copier-coller**.

<span id="page-5-0"></span>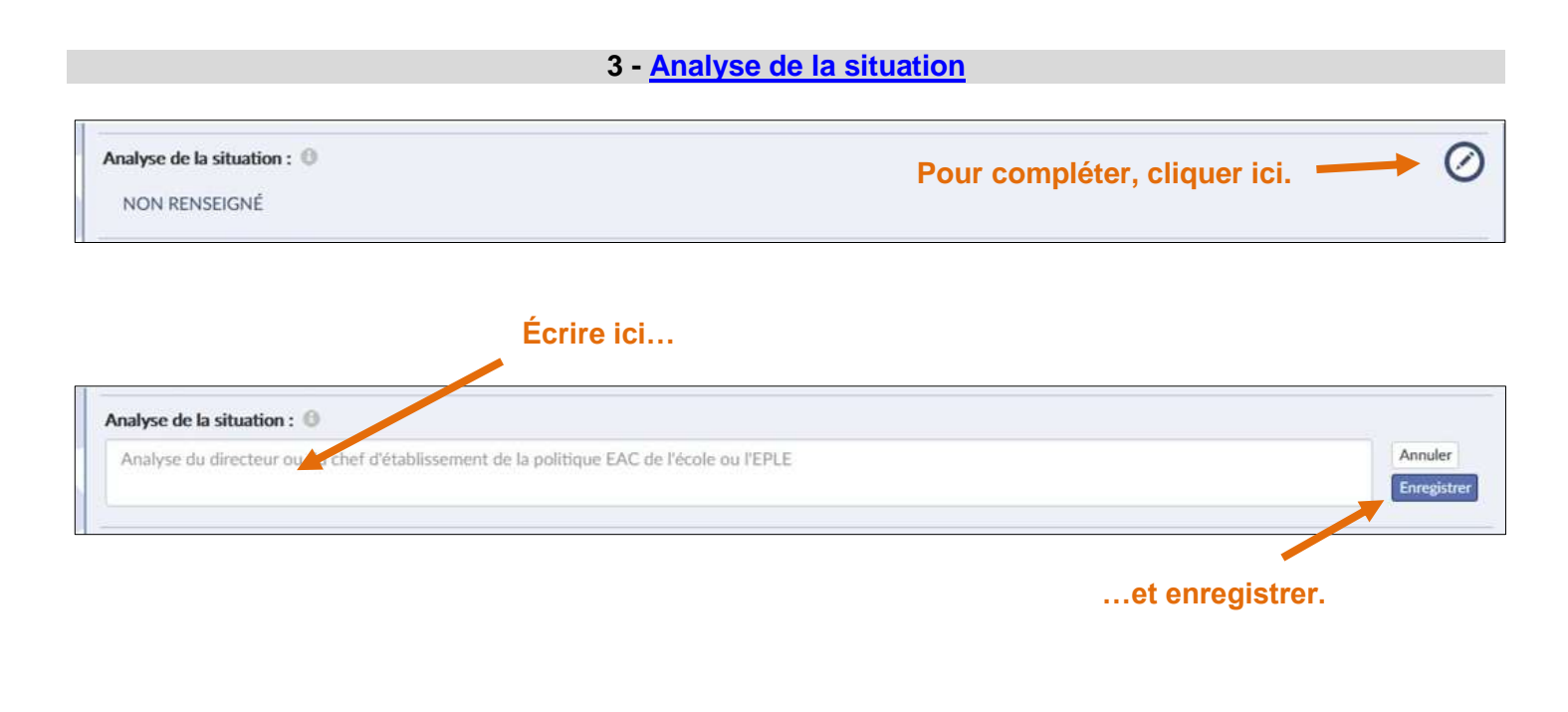

#### **4 - [Expression des besoins de formation](#page-1-5)**

<span id="page-5-1"></span>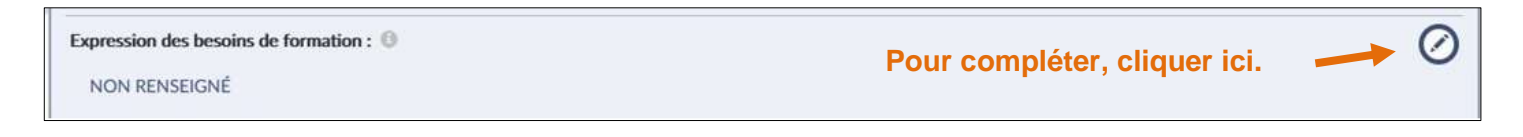

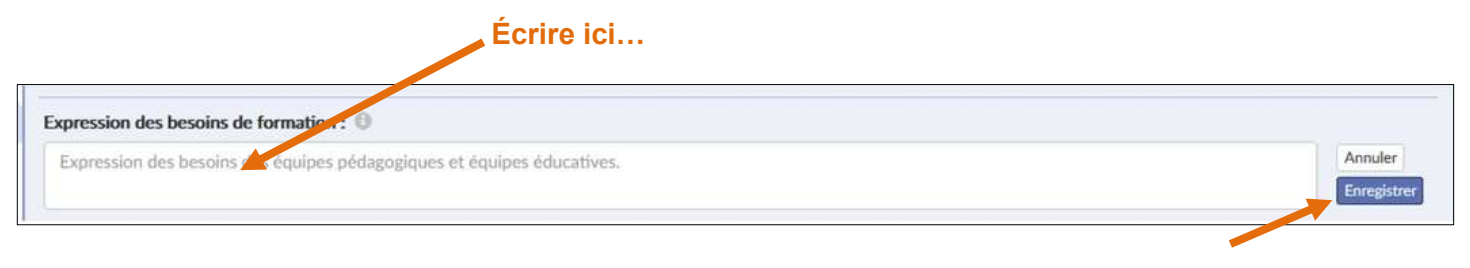

**…et enregistrer.**

## **[Enseignements artistiques](#page-1-6)**

#### **Cliquer ici pour avoir accès à la page.**

<span id="page-6-0"></span>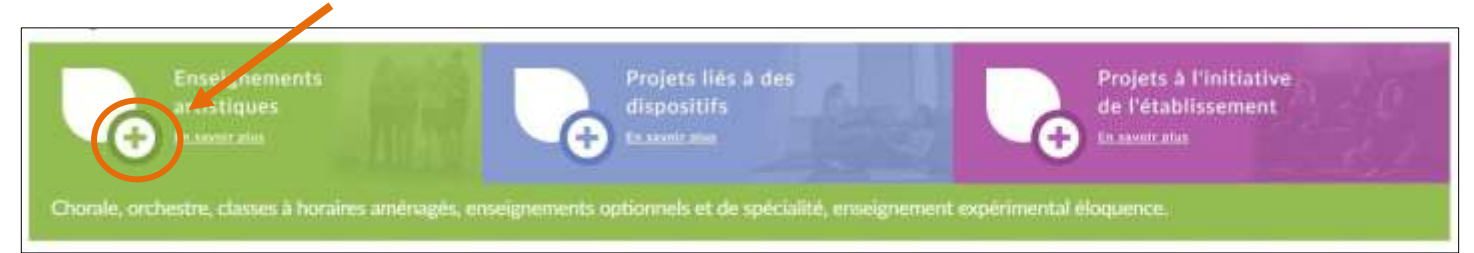

#### **1 - [Enseignement artistique](#page-1-7)**

#### **Cliquer ici pour découvrir la liste déroulante.**

<span id="page-6-1"></span>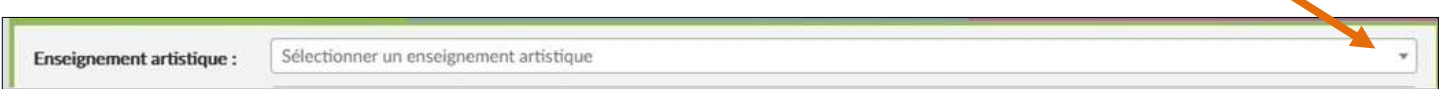

#### **Sélectionner l'enseignement artistique correspondant...**

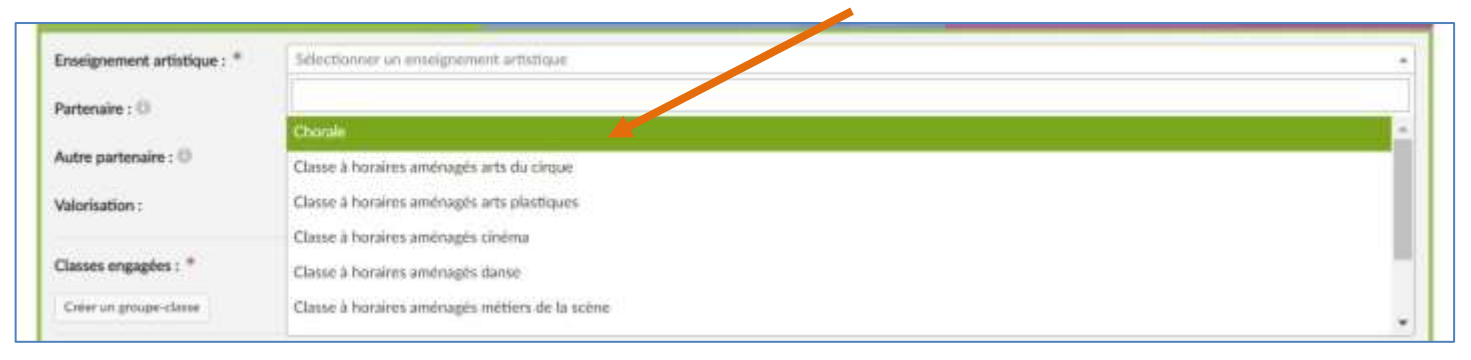

#### Télécharger [la liste des enseignements artistiques.](https://stocad.ac-nantes.fr/index.php/s/xGsrpZaMX4SjMQP)

#### **2 - Partenaire [/ Autre partenaire](#page-1-8)**

<span id="page-6-2"></span>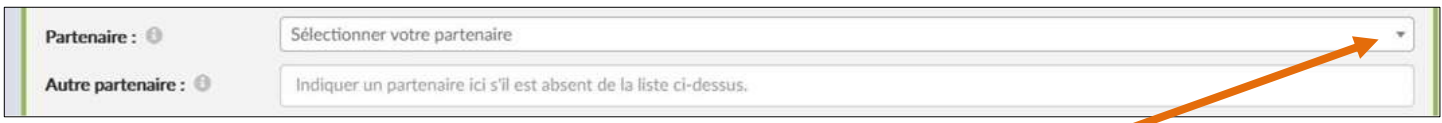

#### **Cliquer ici pour découvrir la liste déroulante.**

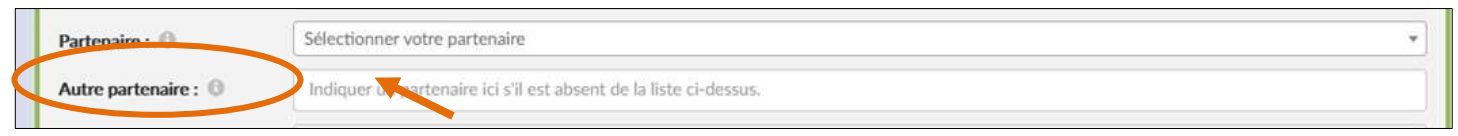

**Si votre partenaire n'apparaît pas dans le menu déroulant, l'écrire ici.**

#### **3 - [Valorisation](#page-1-9)**

<span id="page-6-3"></span>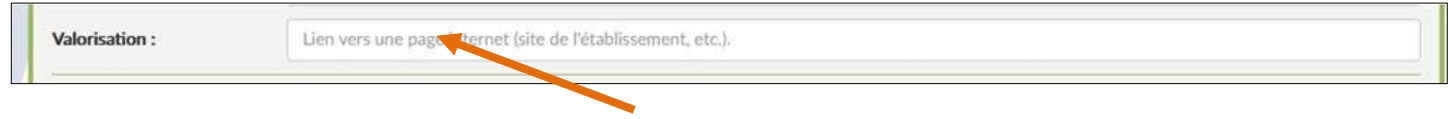

#### **Préciser ici votre site d'école, si vous en possédez un.**

#### **4 - [Classes engagées](#page-1-10)**

<span id="page-7-0"></span>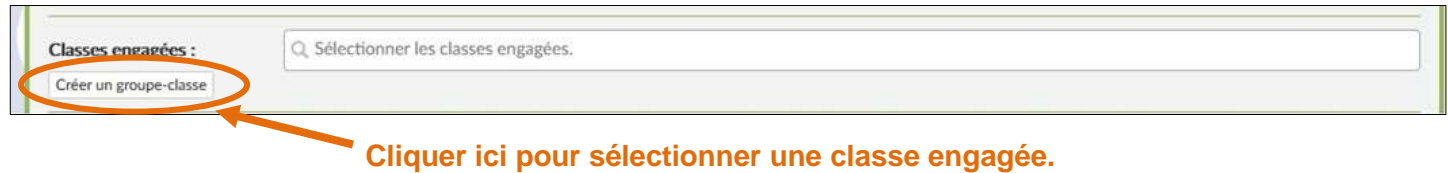

Cette nouvelle page apparaît.

**Le libellé permet de créer des groupes de classes différentes ayant vécu le même PEAC.**

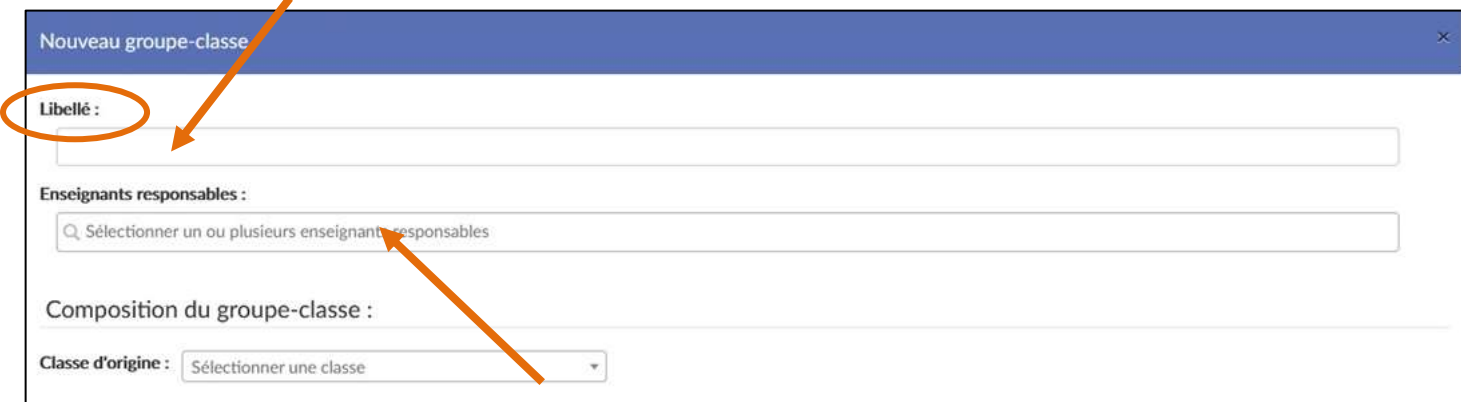

#### **Cliquer ici pour faire apparaître la liste déroulante des enseignants et enseignantes de votre école.**

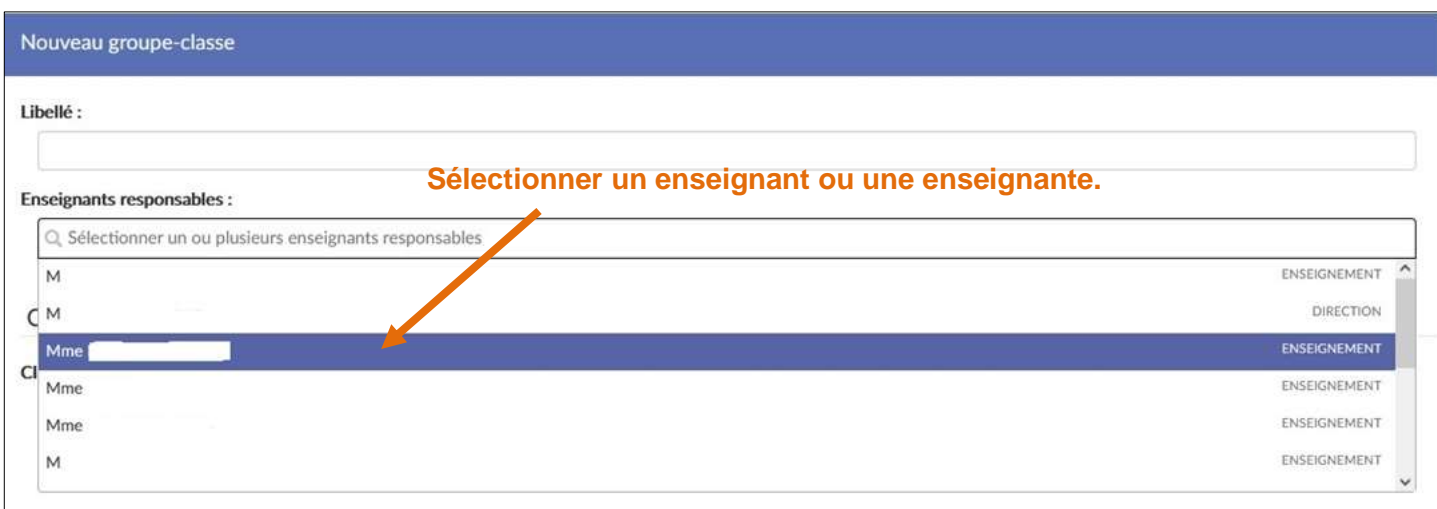

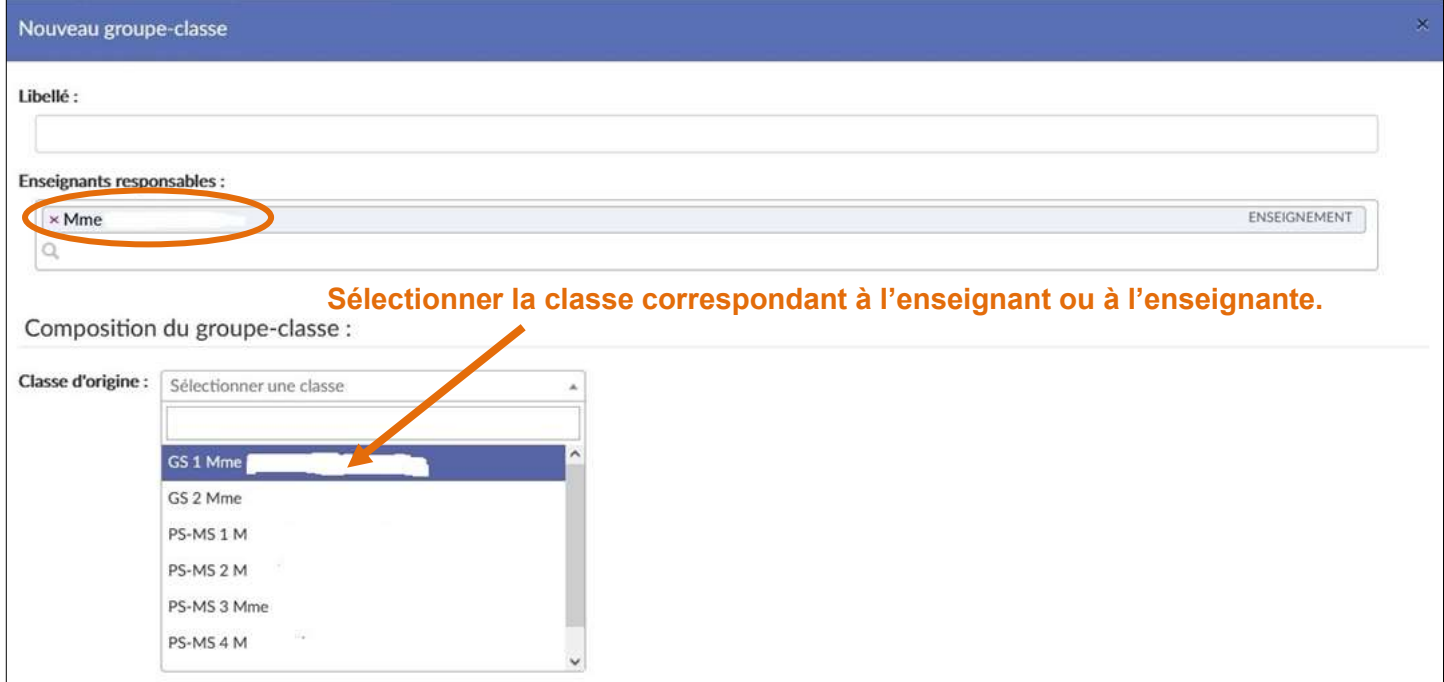

Apparaît alors la liste des élèves rattachée à cette classe (lien avec ONDE).

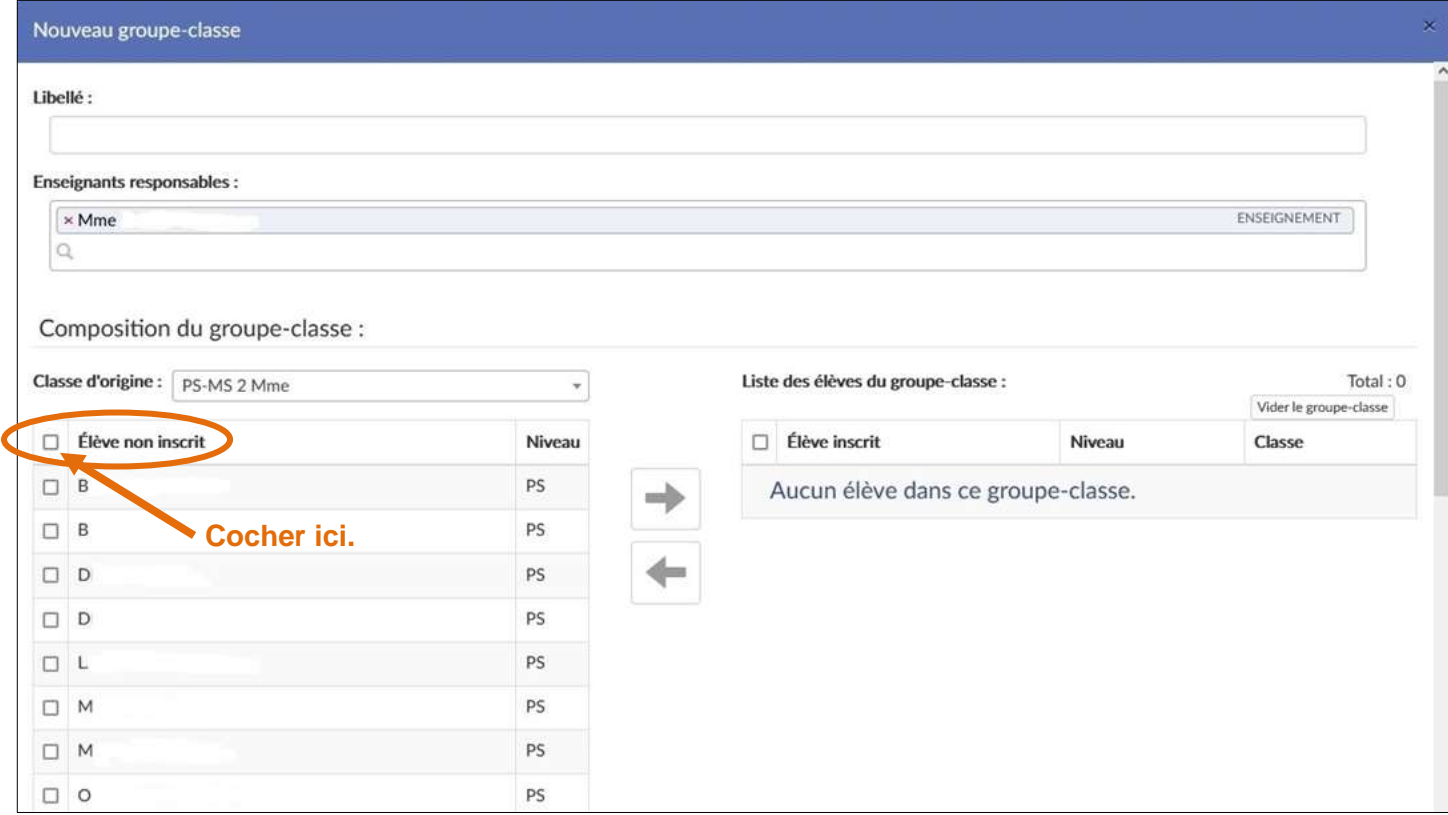

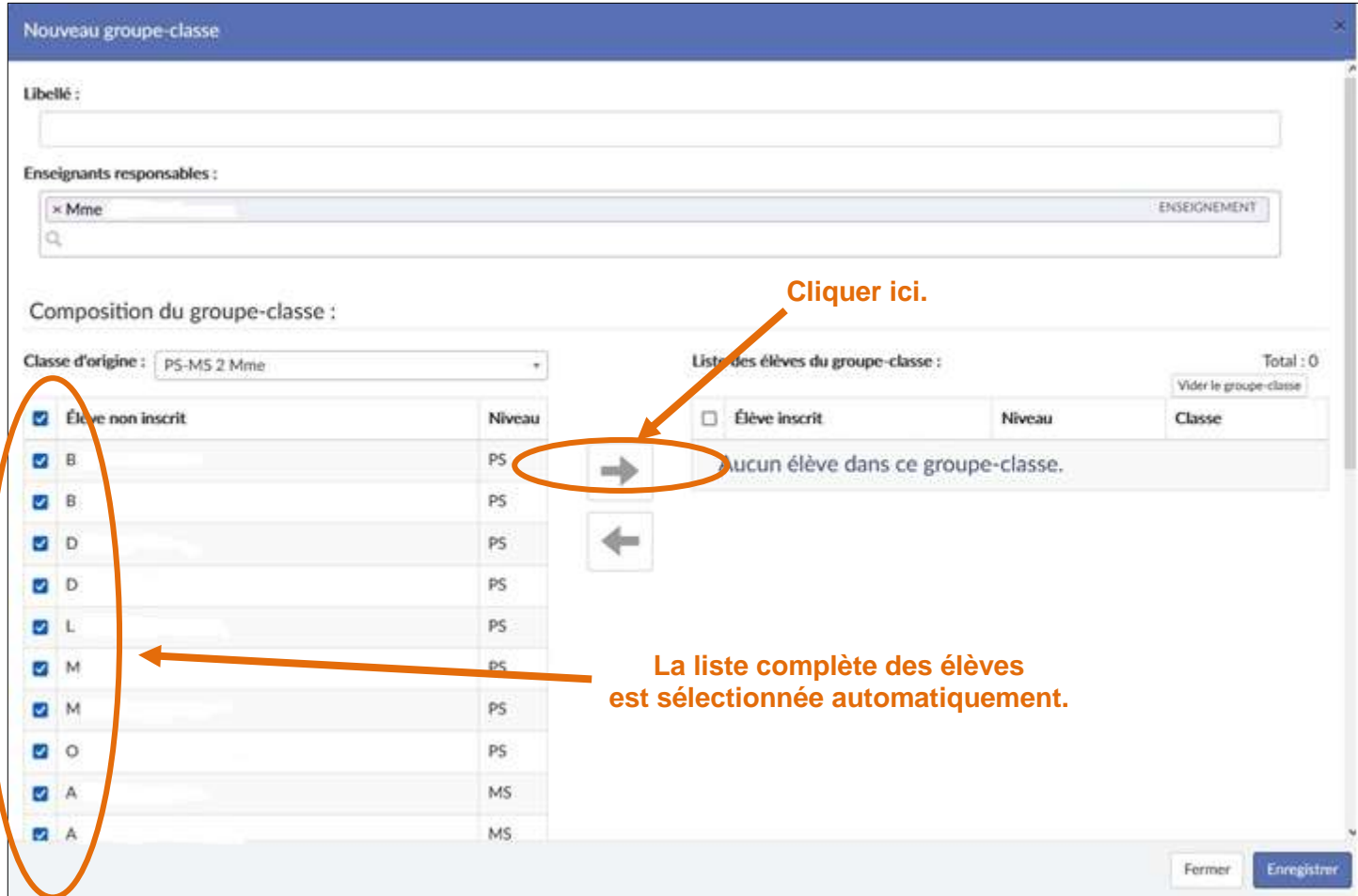

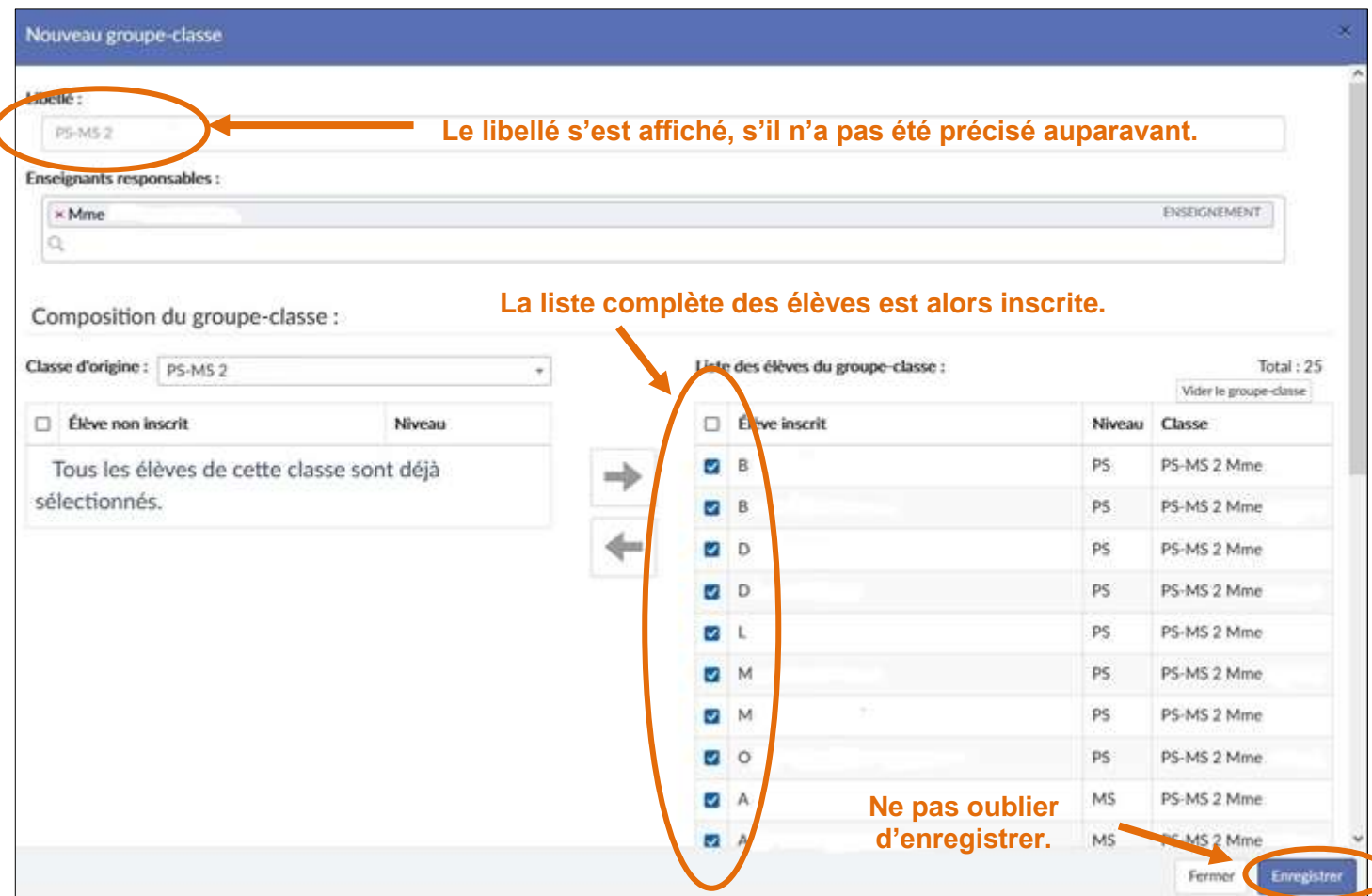

1

<span id="page-10-0"></span>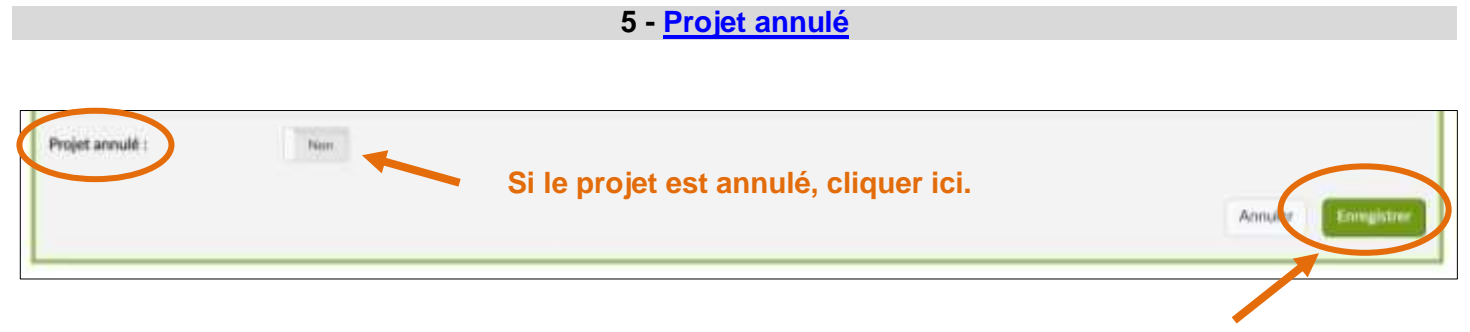

**Ne pas oublier d'enregistrer pour sauvegarder vos données.**

# **[Projets liés à des dispositifs](#page-2-1)**

<span id="page-11-0"></span>**Cliquer ici pour avoir accès à la page.**

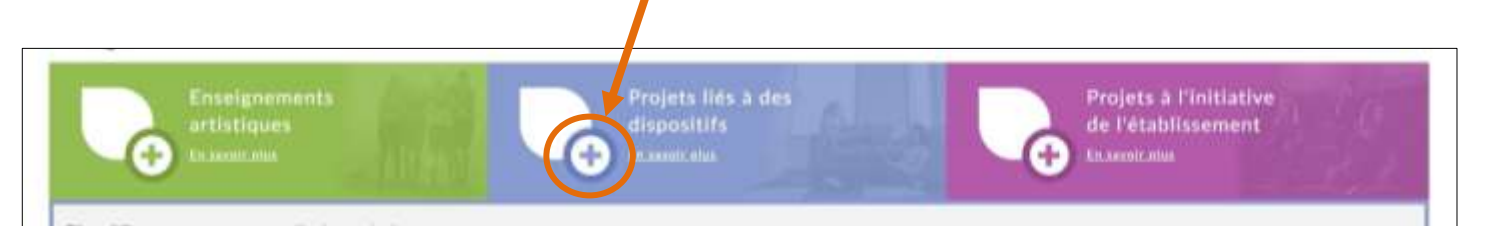

#### **Cliquer ici pour connaître la liste des dispositifs**

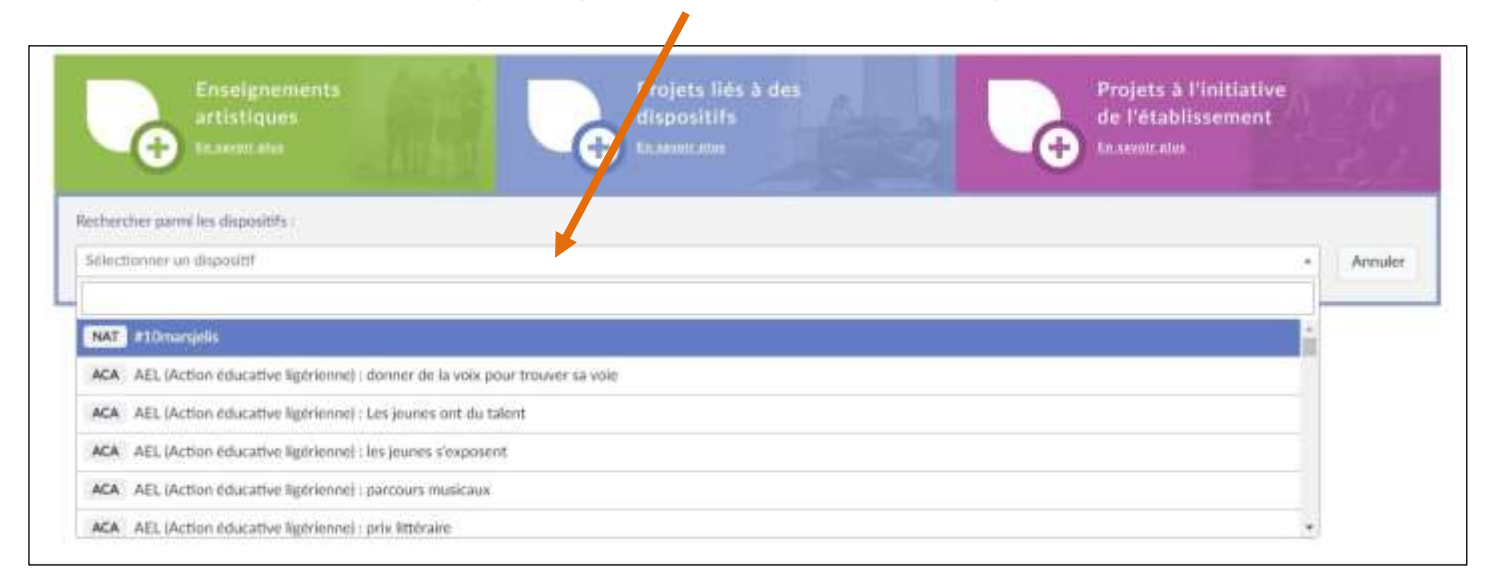

#### Télécharger [la liste des dispositifs répertoriés par cycle](https://stocad.ac-nantes.fr/index.php/s/LzPbTeSePgLy4tz) et par domaine.

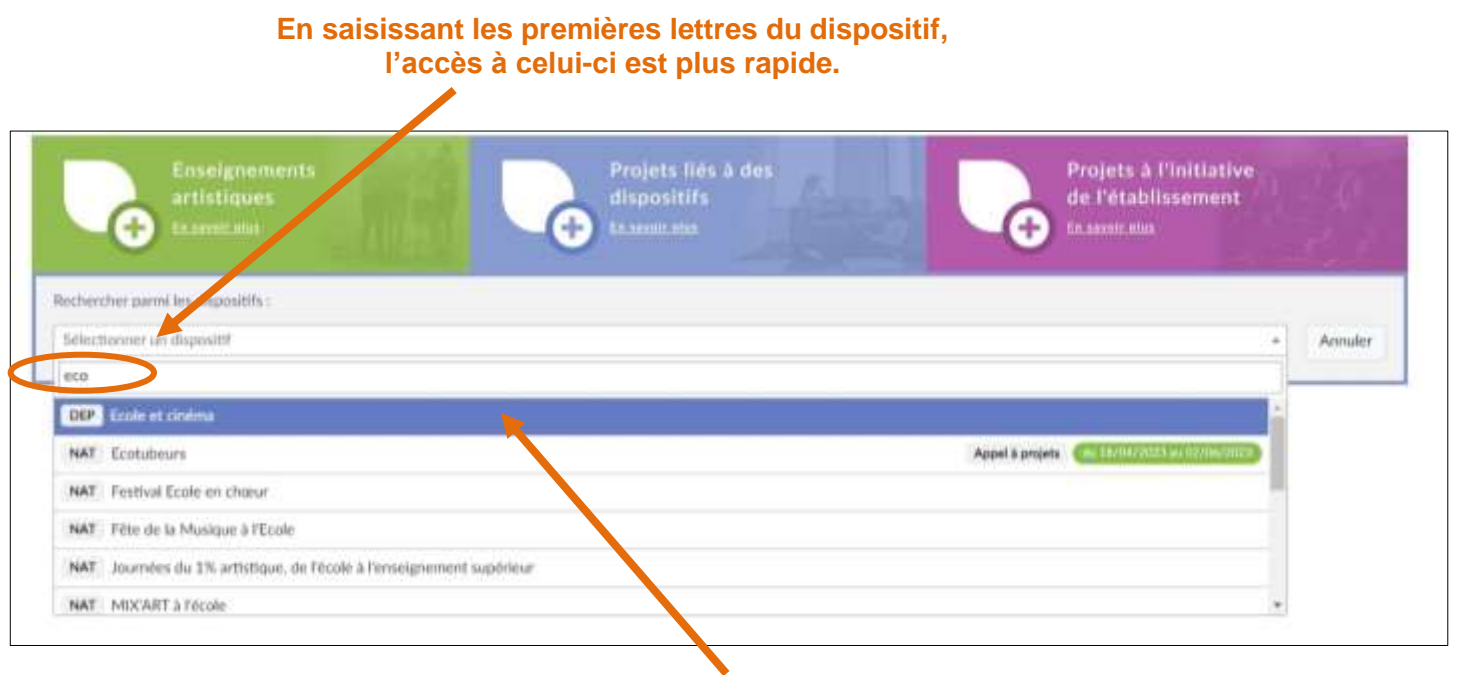

#### **Sélectionner le dispositif correspondant.**

<span id="page-12-0"></span>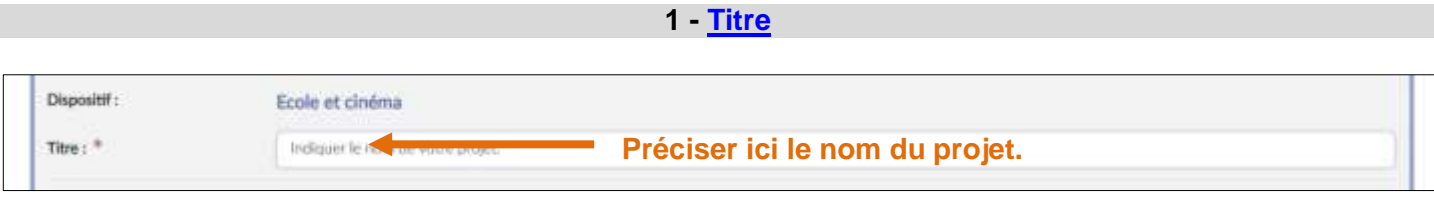

<span id="page-12-3"></span><span id="page-12-2"></span><span id="page-12-1"></span>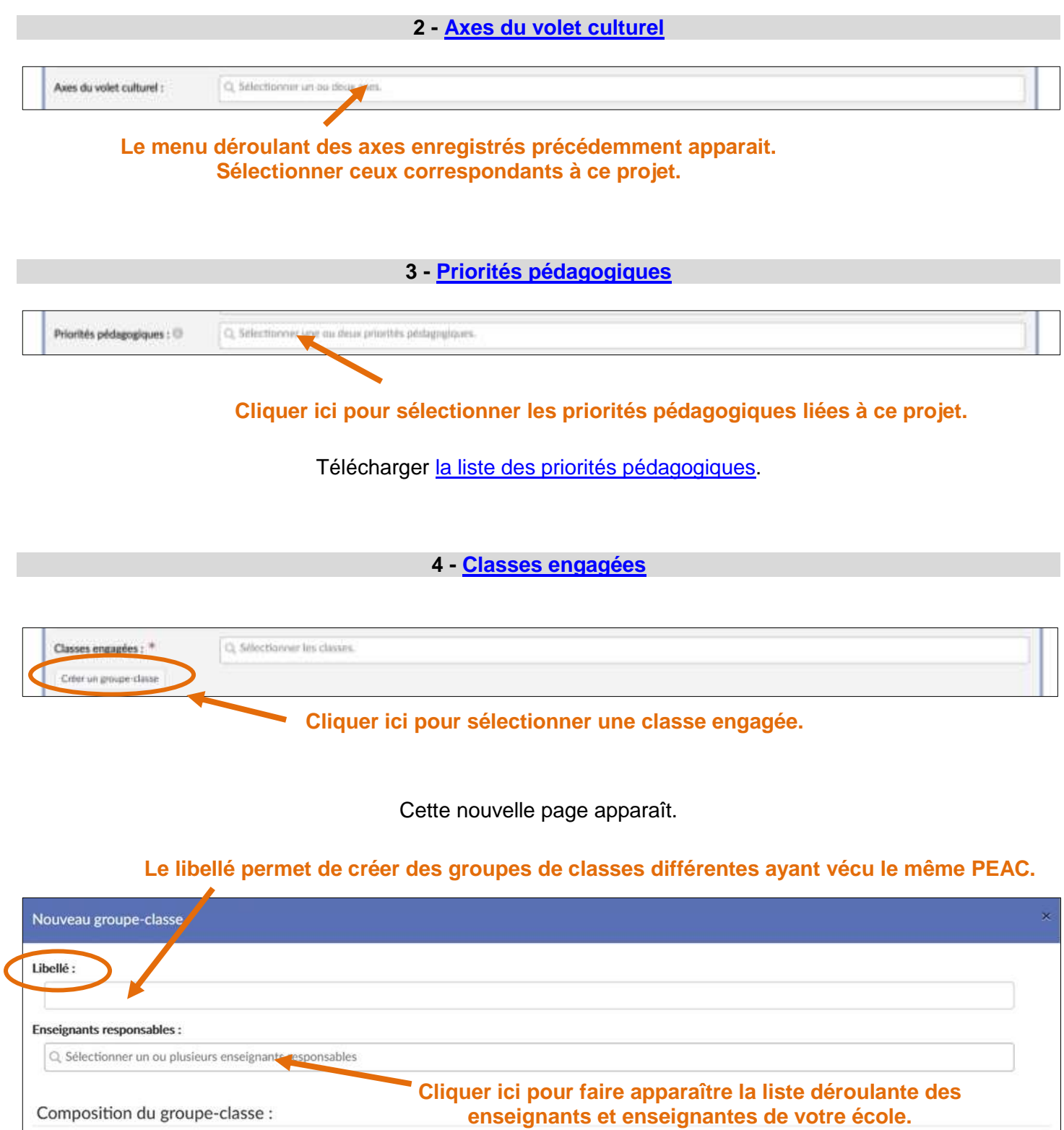

 $\overline{\phantom{a}}$ 

Classe d'origine : Sélectionner une classe

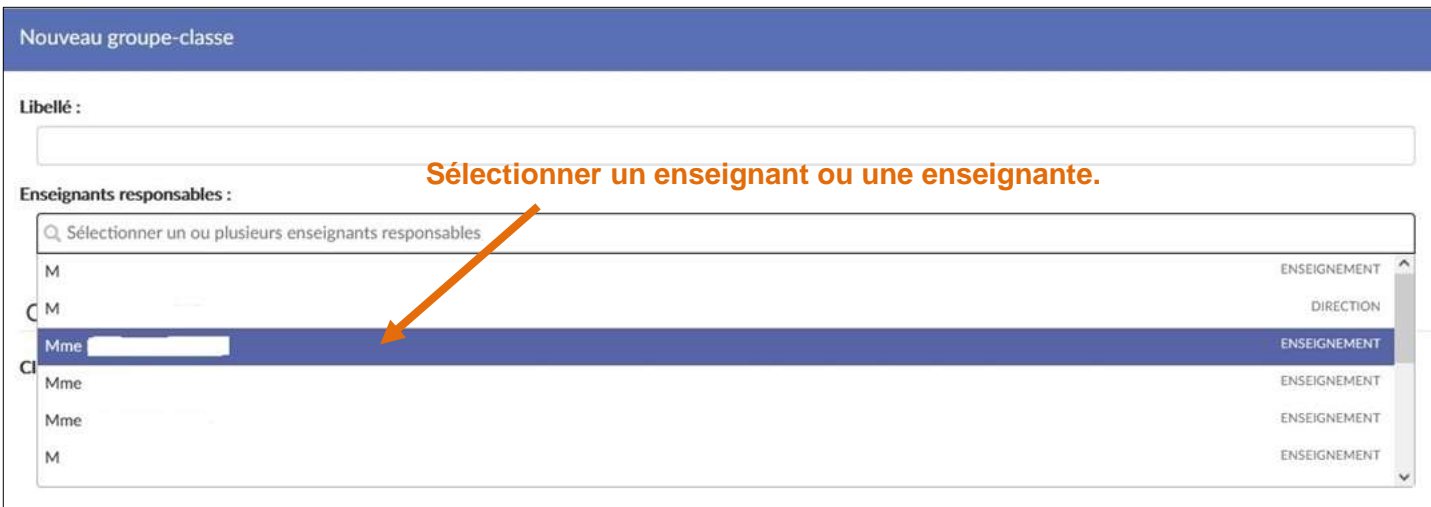

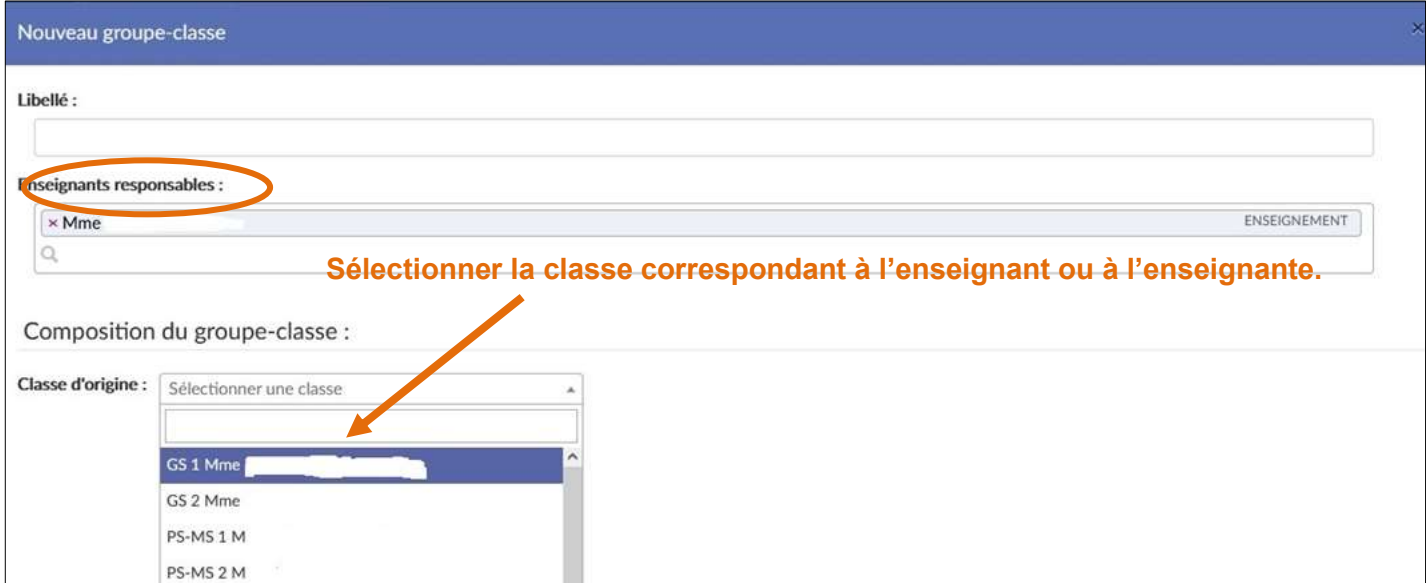

#### Apparaît alors la liste des élèves rattachée à cette classe (lien avec ONDE).

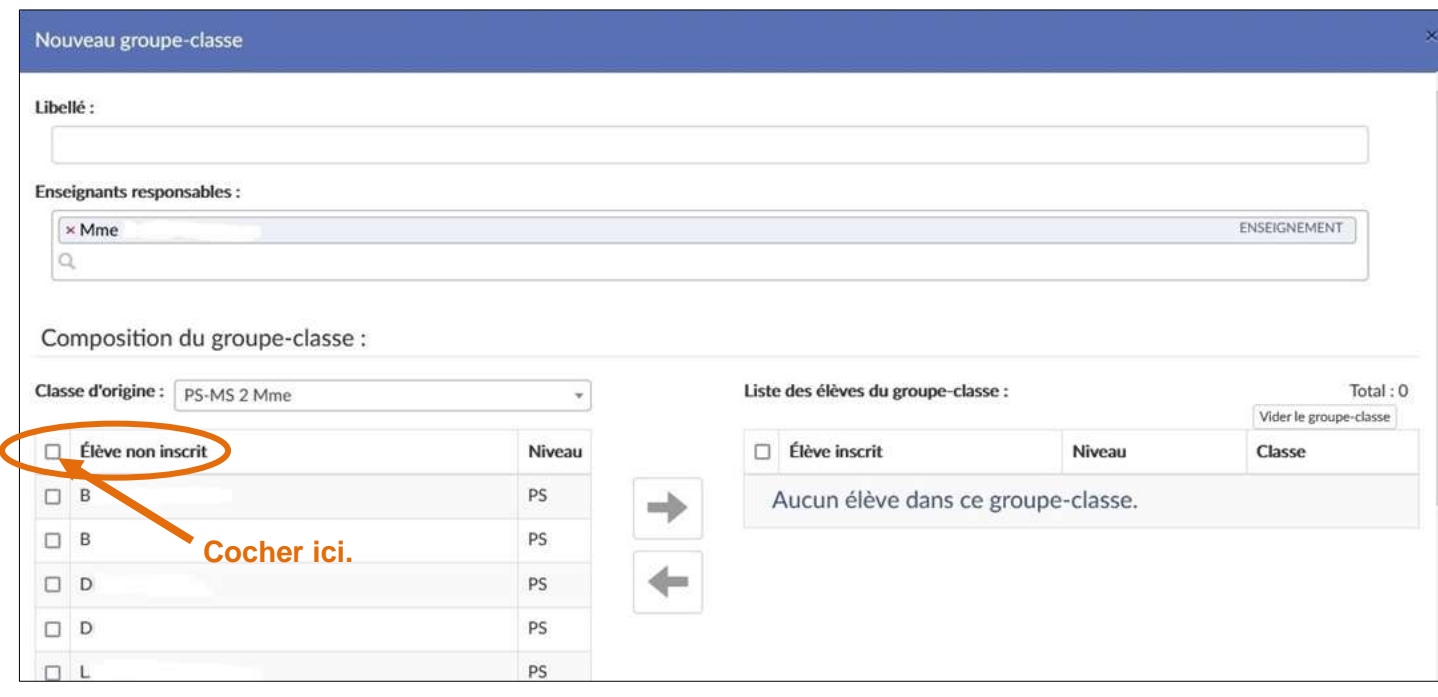

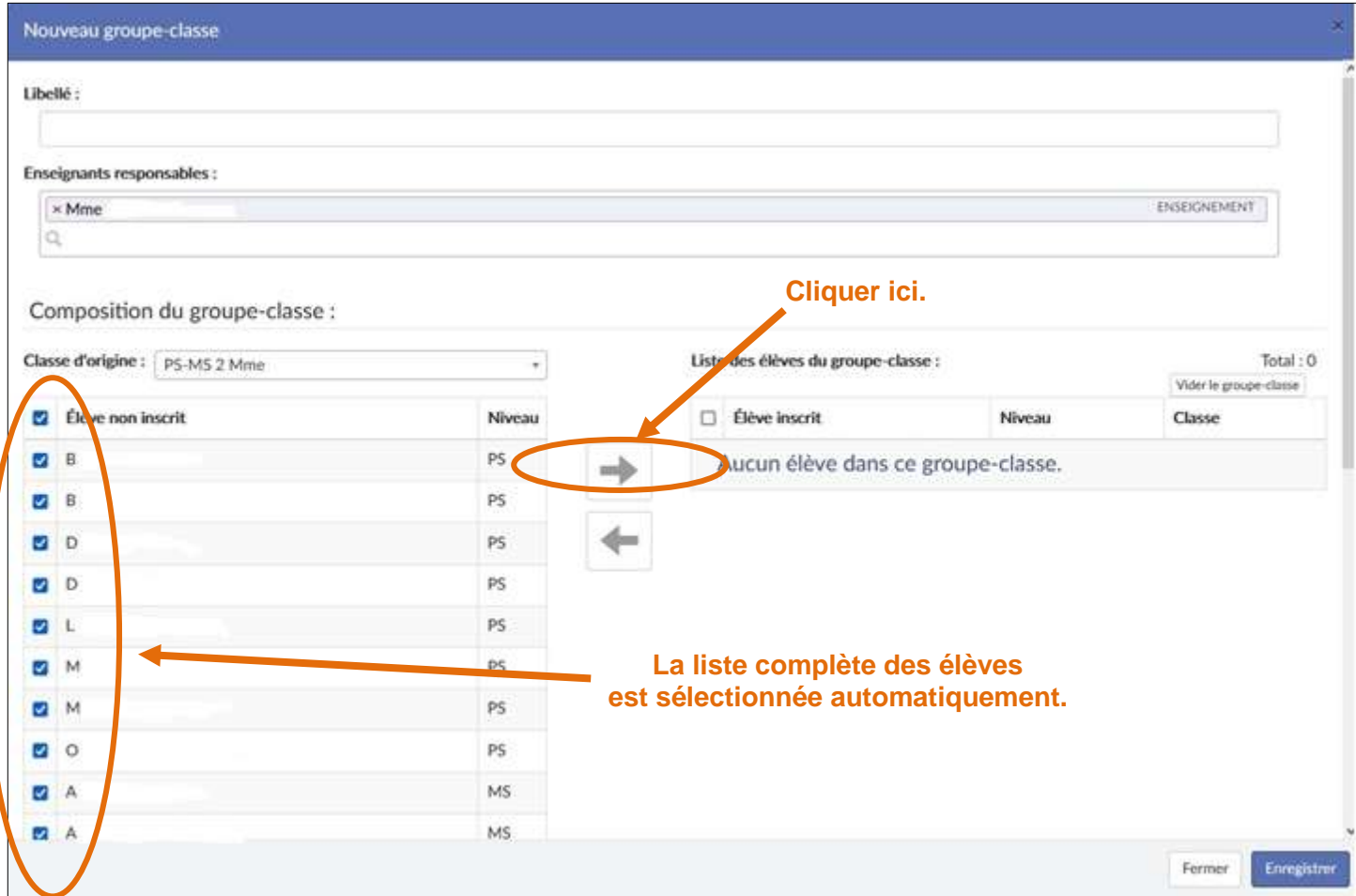

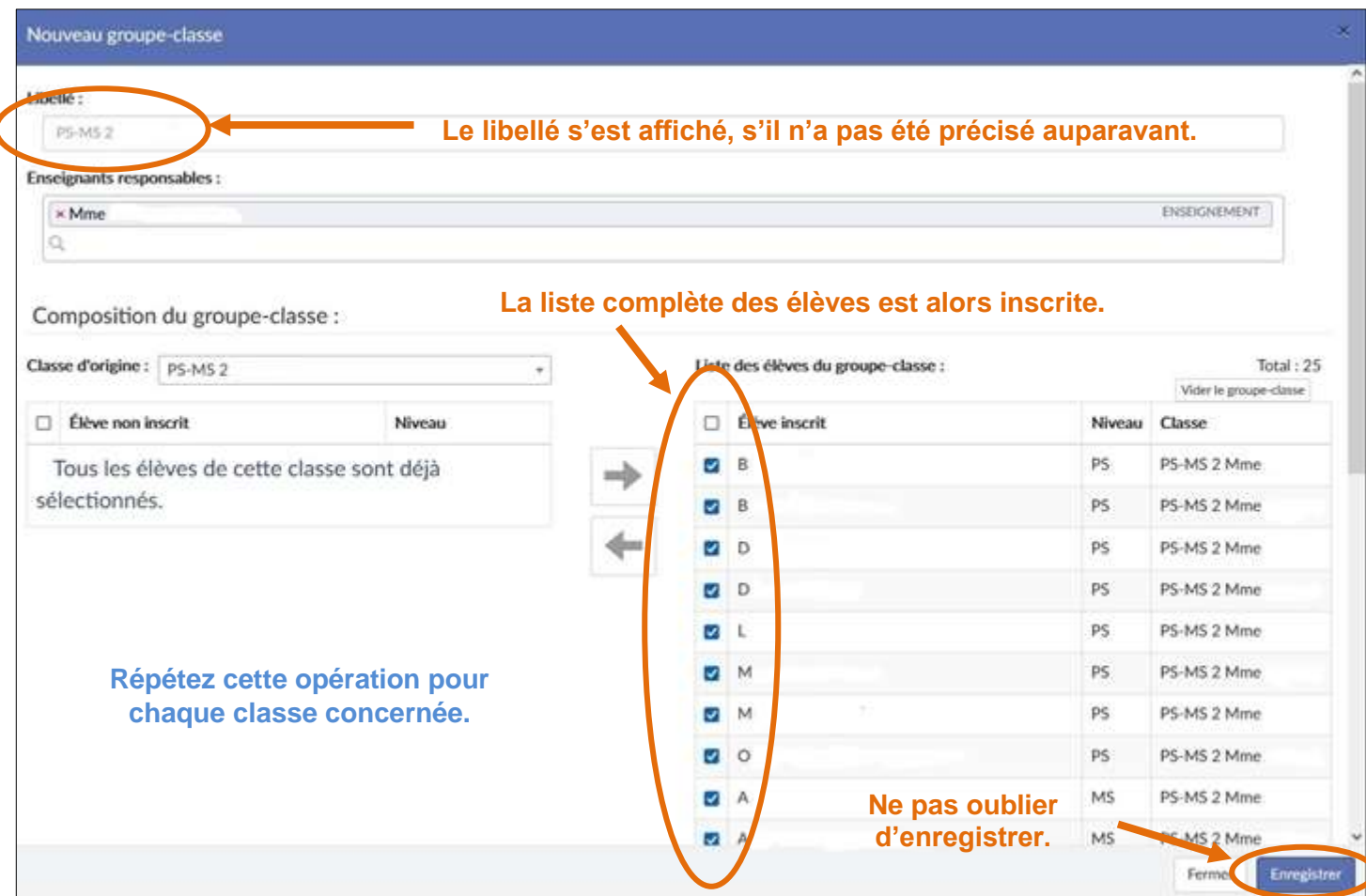

#### <span id="page-15-1"></span><span id="page-15-0"></span>**5 - [Rayonnement sur tout l'établissement scolaire](#page-2-6)**

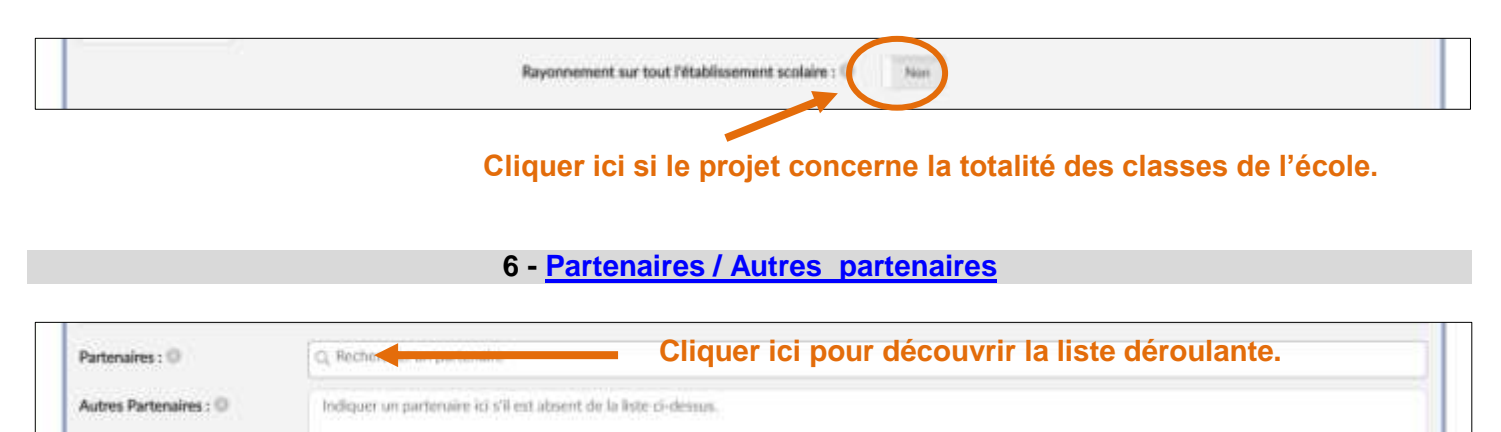

#### **En écrivant quelques lettres, l'accès au partenaire est plus rapide.**

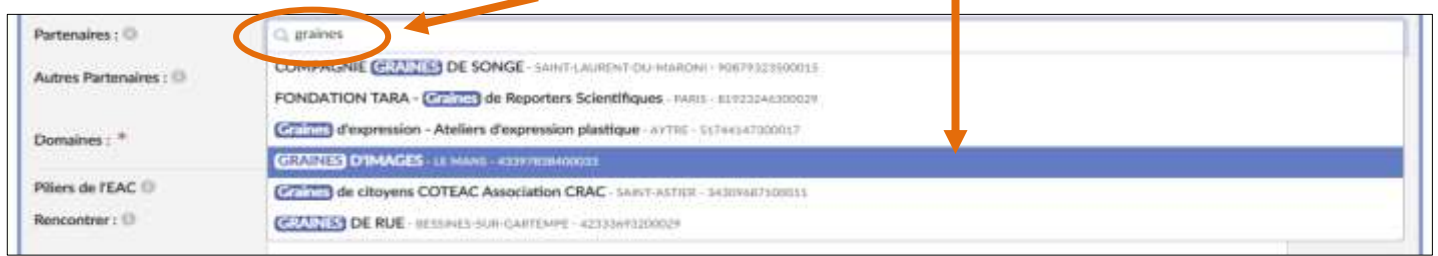

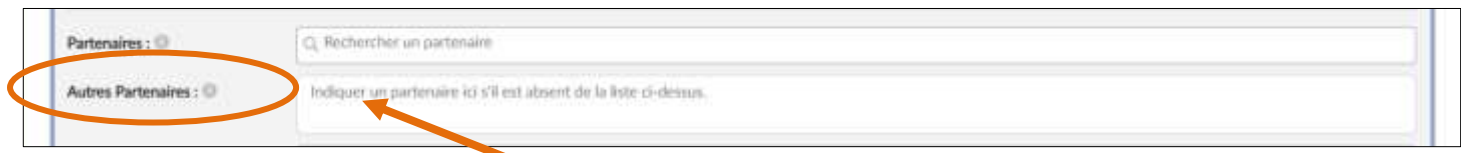

#### **Si votre partenaire n'apparaît pas dans le menu déroulant, l'écrire ici.**

<span id="page-15-2"></span>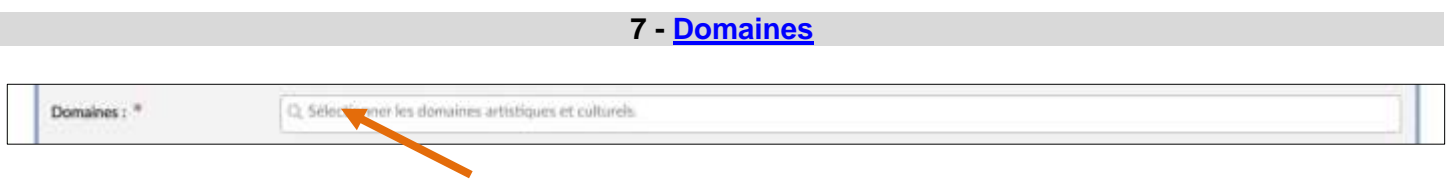

**Cliquer ici pour accéder à la liste des domaines artistiques et culturels.**

Télécharger [la liste des domaines artistiques et culturels.](https://stocad.ac-nantes.fr/index.php/s/grixH9GffxrQJAW)

#### <span id="page-15-3"></span>**8 - [Piliers de l'EAC](#page-2-9)**

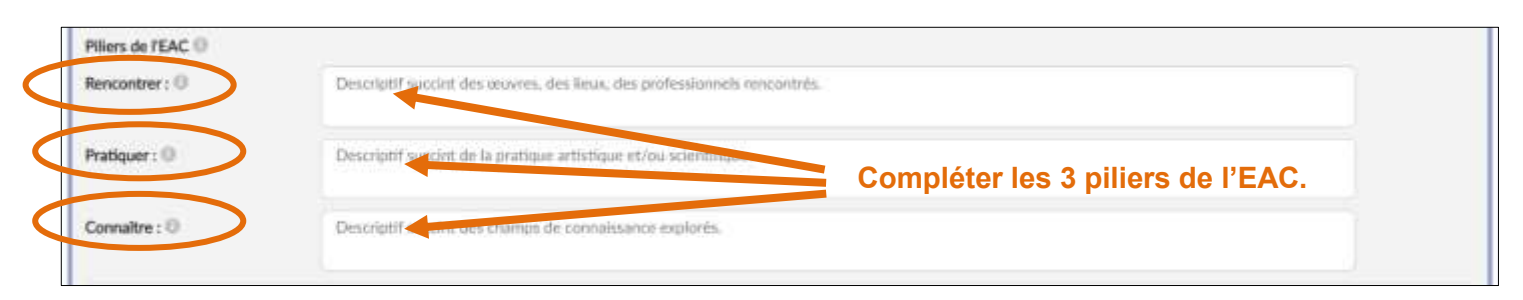

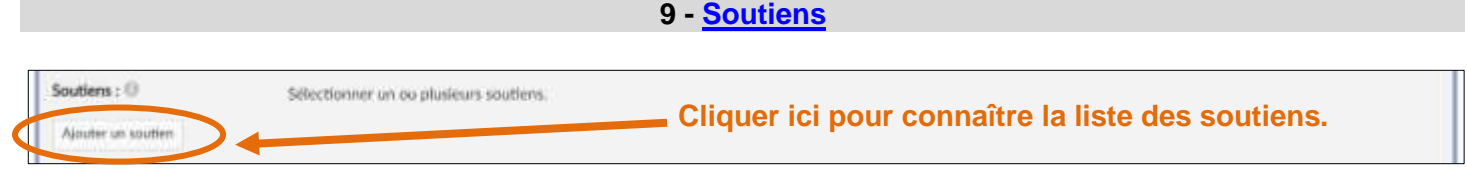

#### <span id="page-16-0"></span>Cette nouvelle page apparaît.

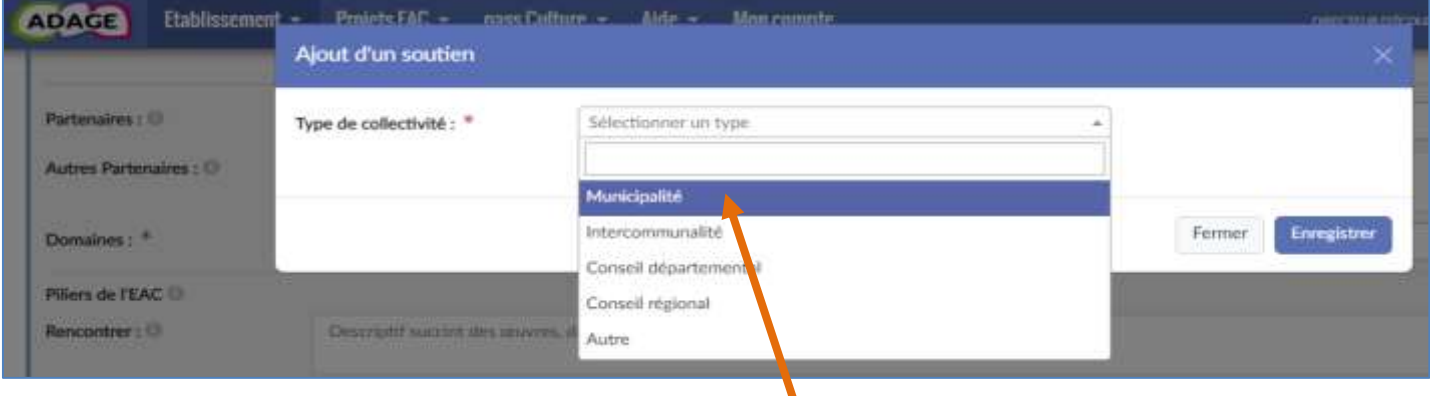

**Sélectionner dans la liste le soutien correspondant.**

#### <span id="page-16-1"></span>**10 - [Liens avec d'autres projets](#page-2-11)**

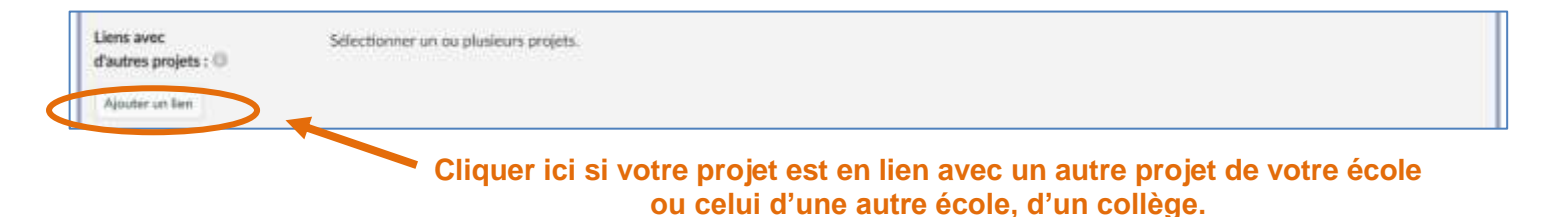

Cette nouvelle page apparaît.

#### **Sélectionner un établissement dans le menu déroulant…**

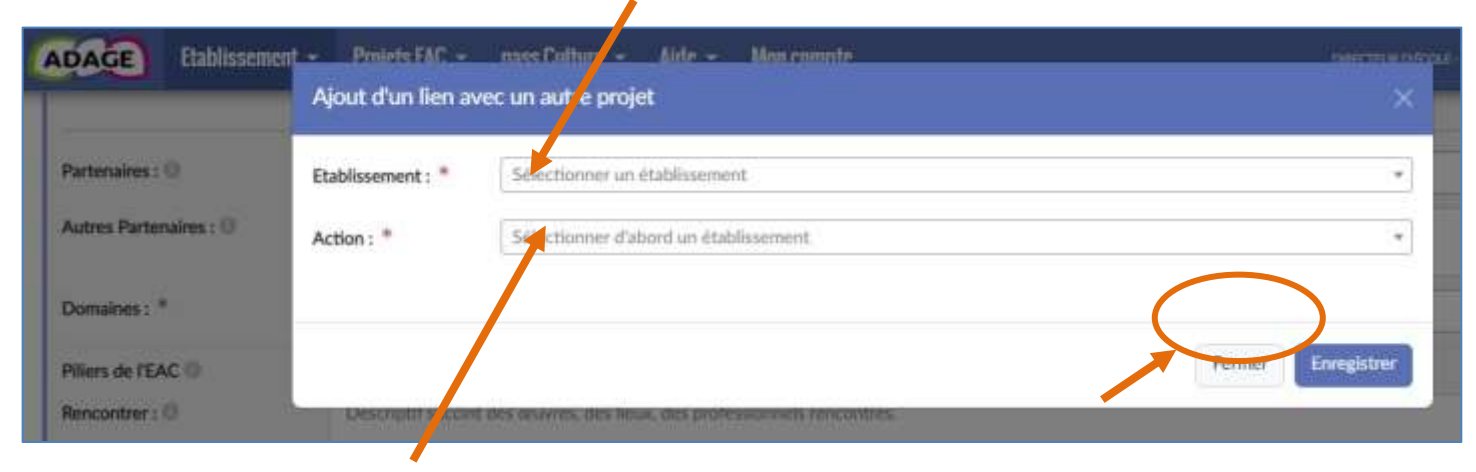

**… Puis préciser l'action dans la liste… …Et enregistrer.**

#### <span id="page-17-0"></span>**11 - [Budget prévisionnel](#page-2-12)**

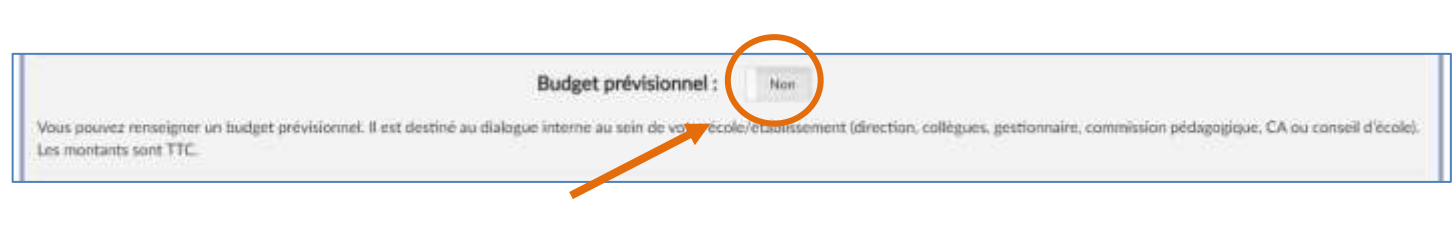

**En cliquant ici, vous pouvez prévoir votre budget prévisionnel lié à votre projet EAC.**

<span id="page-17-1"></span>**12 - [Demander la validation du directeur ou de l'IEN](#page-2-13)**

Demander la validation du directeur ou de l'IEN : Non

<span id="page-17-2"></span>**Cette fonctionnalité est activée lorsque le projet est soumis à validation.**

**13 - [Valorisation](#page-2-14) Précisez ici votre site d'école, si vous en possédez un.** Valorisation: Liens is sine page intervet (site de l'établissement, etc.)

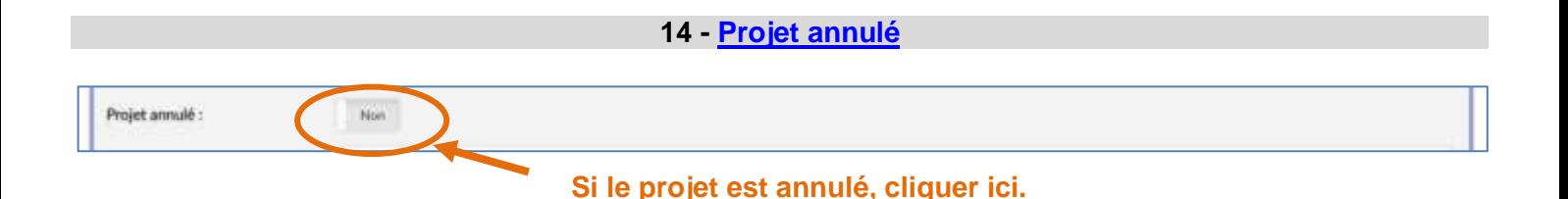

#### <span id="page-17-4"></span><span id="page-17-3"></span>**15 - [Bilan](#page-2-16)**

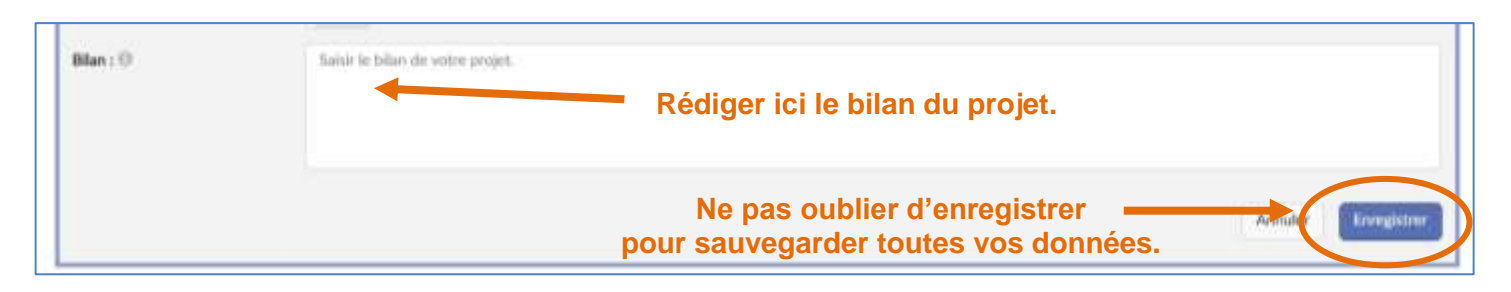

#### **Remarques :**

**- Après avoir enregistré votre page, vous pourrez y avoir accès à tout moment pour la modifier, la compléter…**

**- Le bilan peut alors être complété ultérieurement (par exemple, dès que le projet est réalisé).**

# **[Projets à l'initiative de l'établissement](#page-2-17)**

<span id="page-18-0"></span>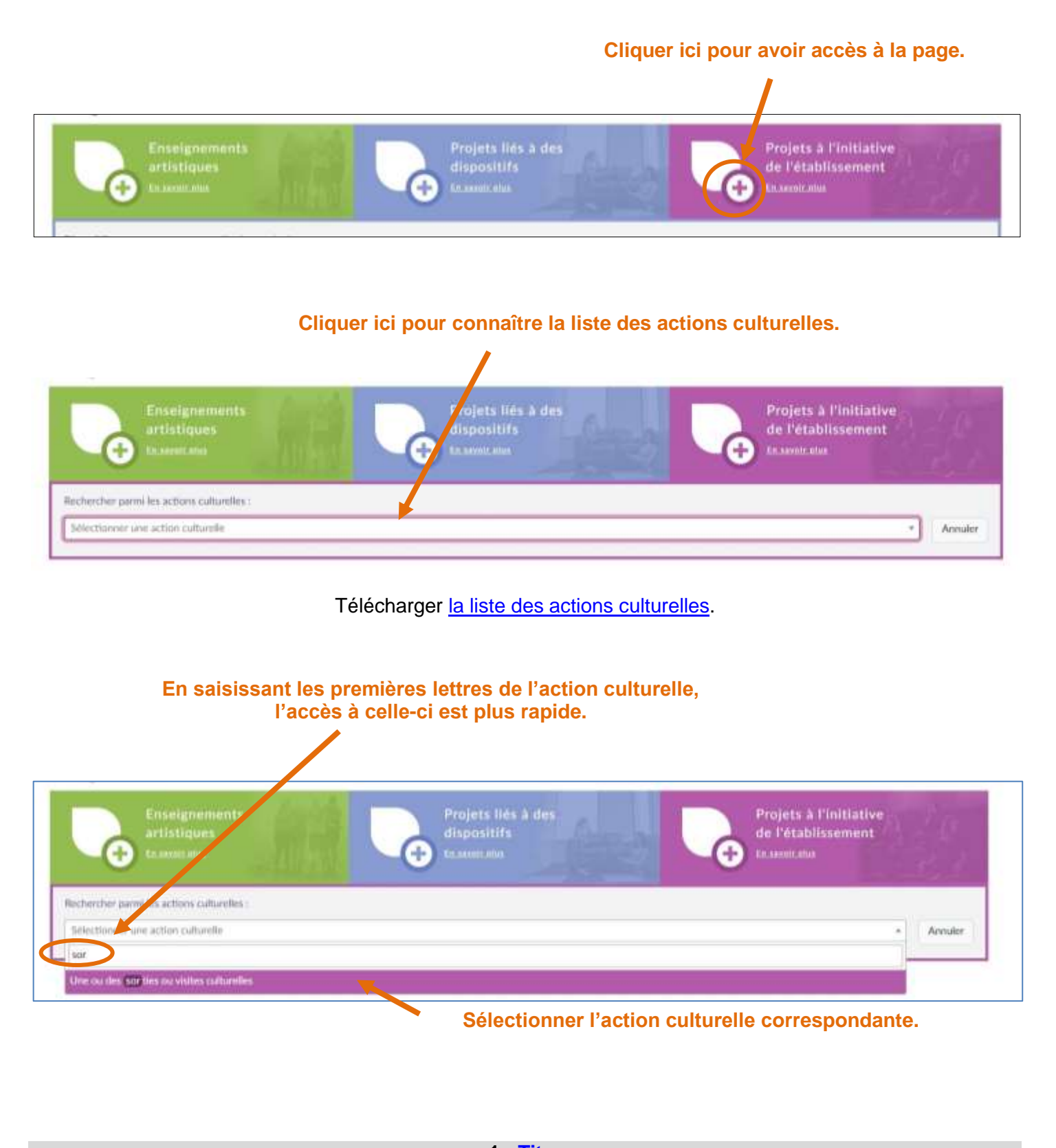

<span id="page-18-1"></span>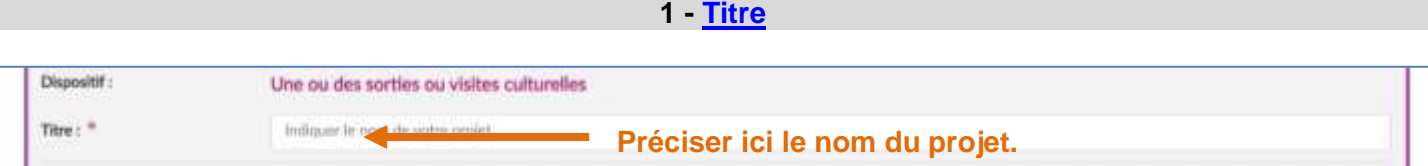

# <span id="page-19-1"></span><span id="page-19-0"></span>**2 - [Axes du volet culturel](#page-2-19)** Axes du volet culturel : Q. Sillectionner un ou de **Le menu déroulant des axes enregistrés précédemment apparait. Sélectionner ceux correspondants à ce projet. 3 - [Priorités pédagogiques](#page-2-20)** Priorités pédagogiques : 0 Q Selectio ou deux priorités pédagogiques **Cliquer ici pour sélectionner les priorités pédagogiques liées à ce projet.** Télécharger [la liste des priorités pédagogiques.](https://stocad.ac-nantes.fr/index.php/s/cJGNXYrJoPDD8go) **4 - [Classes engagées](#page-2-21)** Q. Selectionner les classes Classes engagées : \* Criter on resume classe **Cliquer ici pour sélectionner une classe engagée.** Cette nouvelle page apparaît. **Le libellé permet de créer des groupes de classes différentes ayant vécu le même PEAC.**

<span id="page-19-2"></span>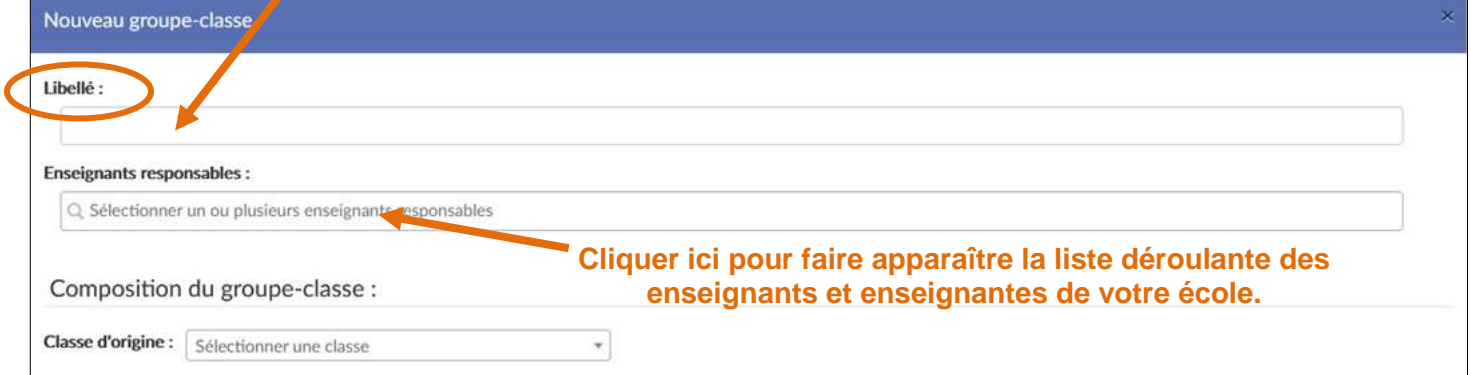

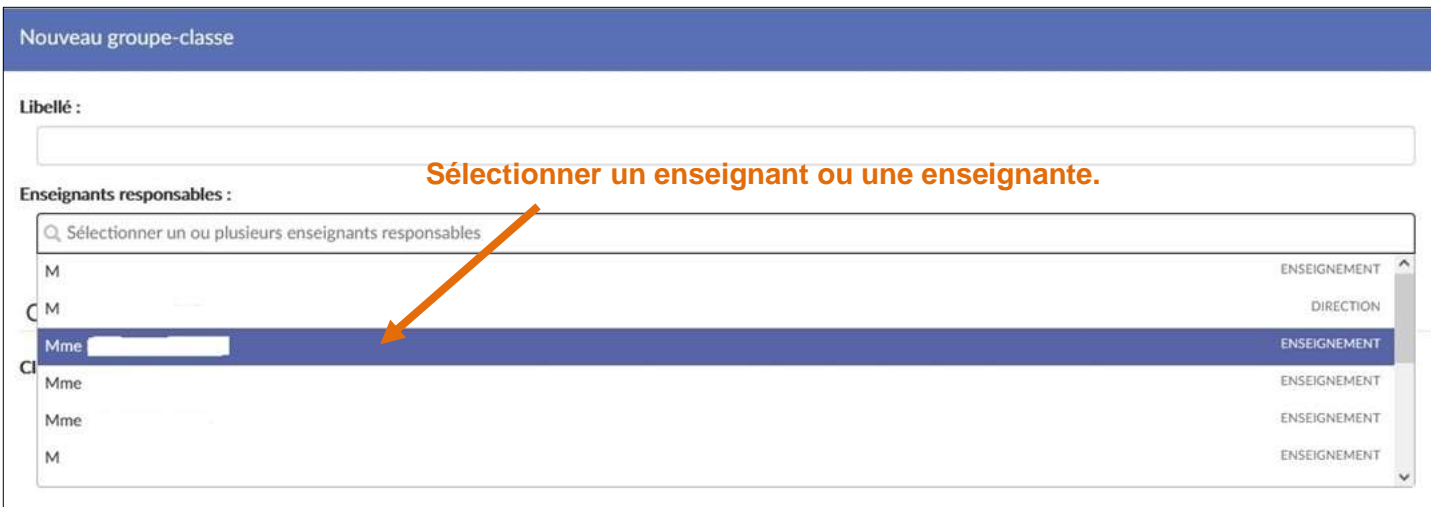

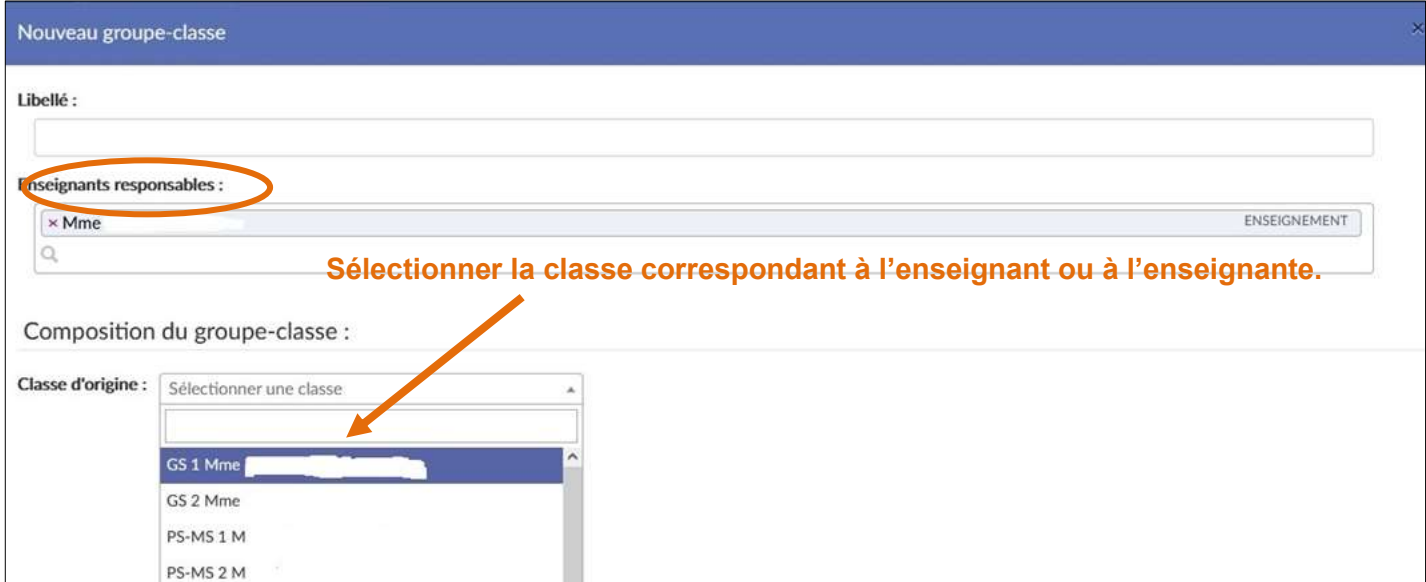

#### Apparaît alors la liste des élèves inscrits dans cette classe.

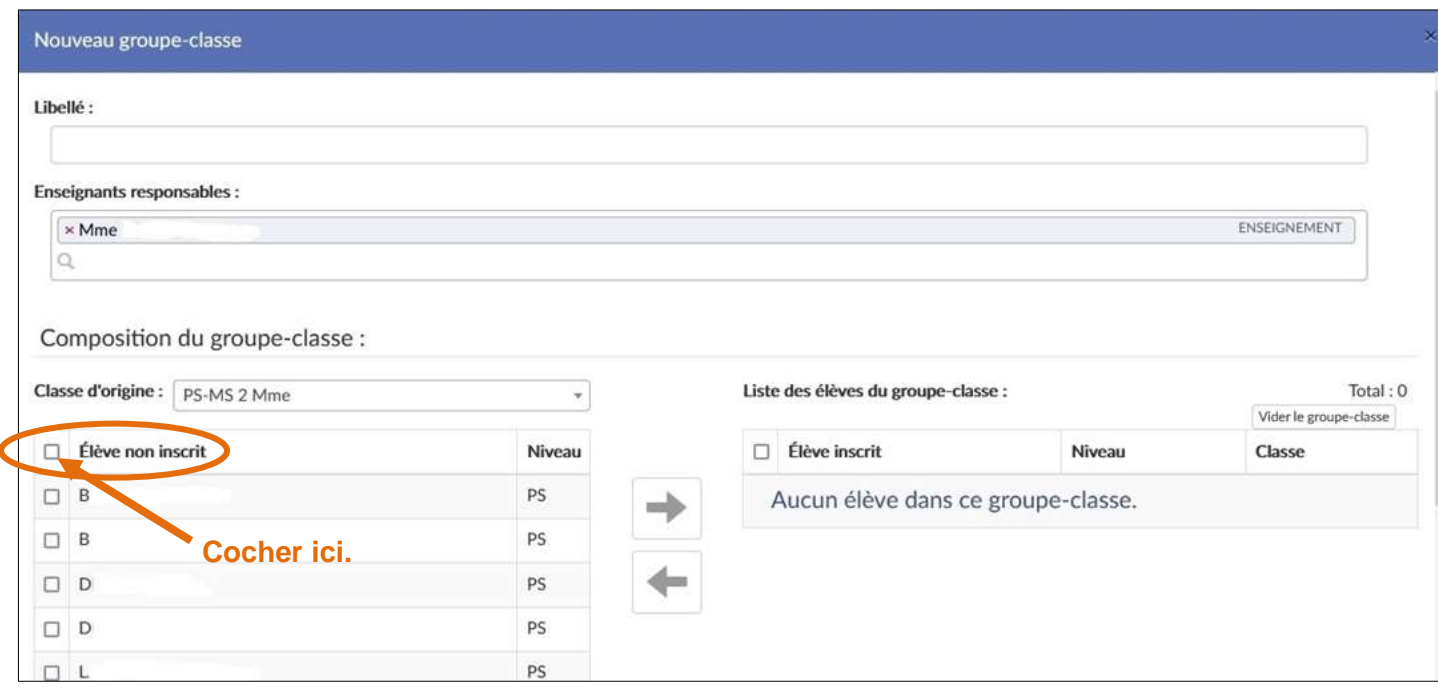

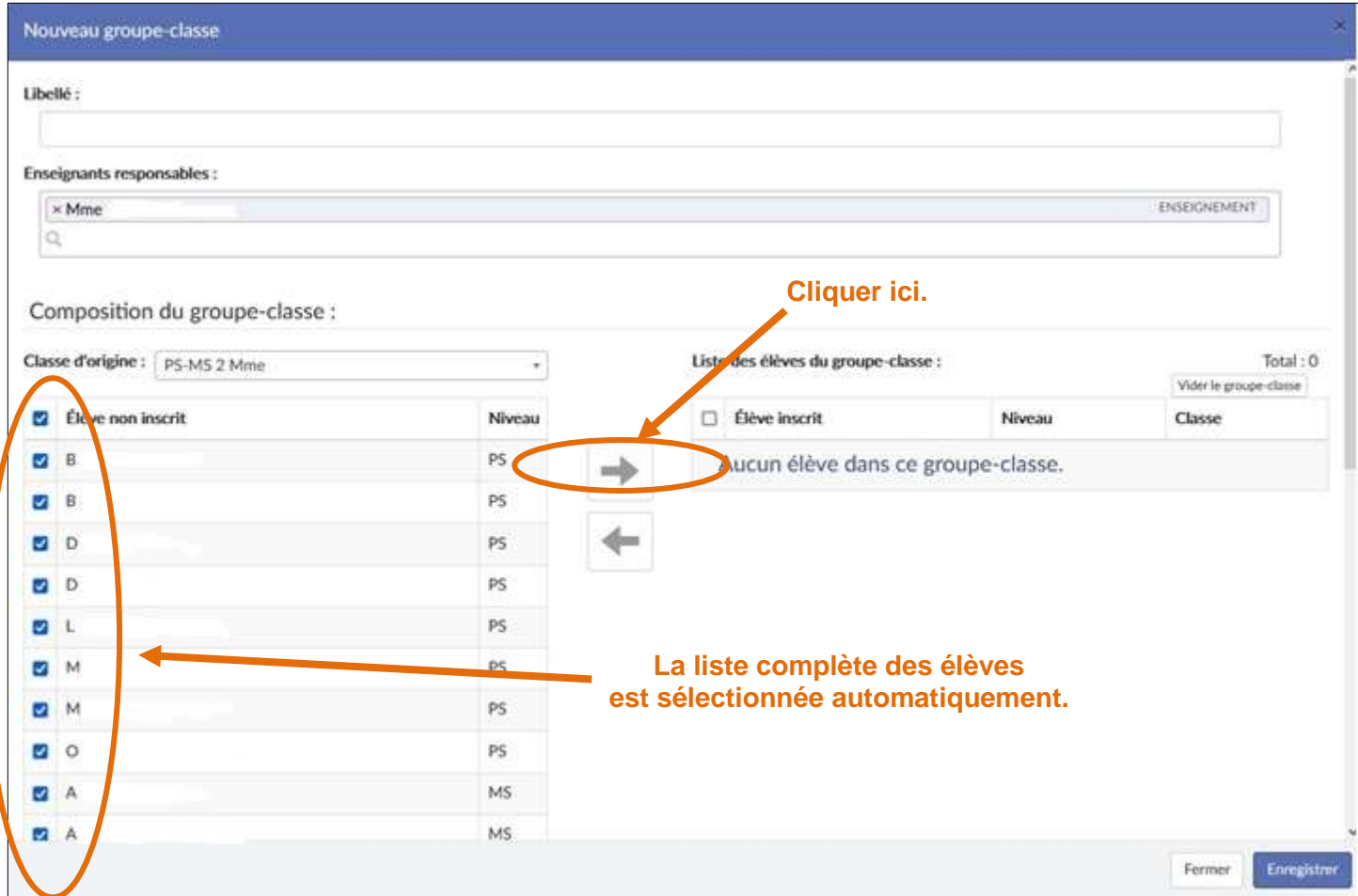

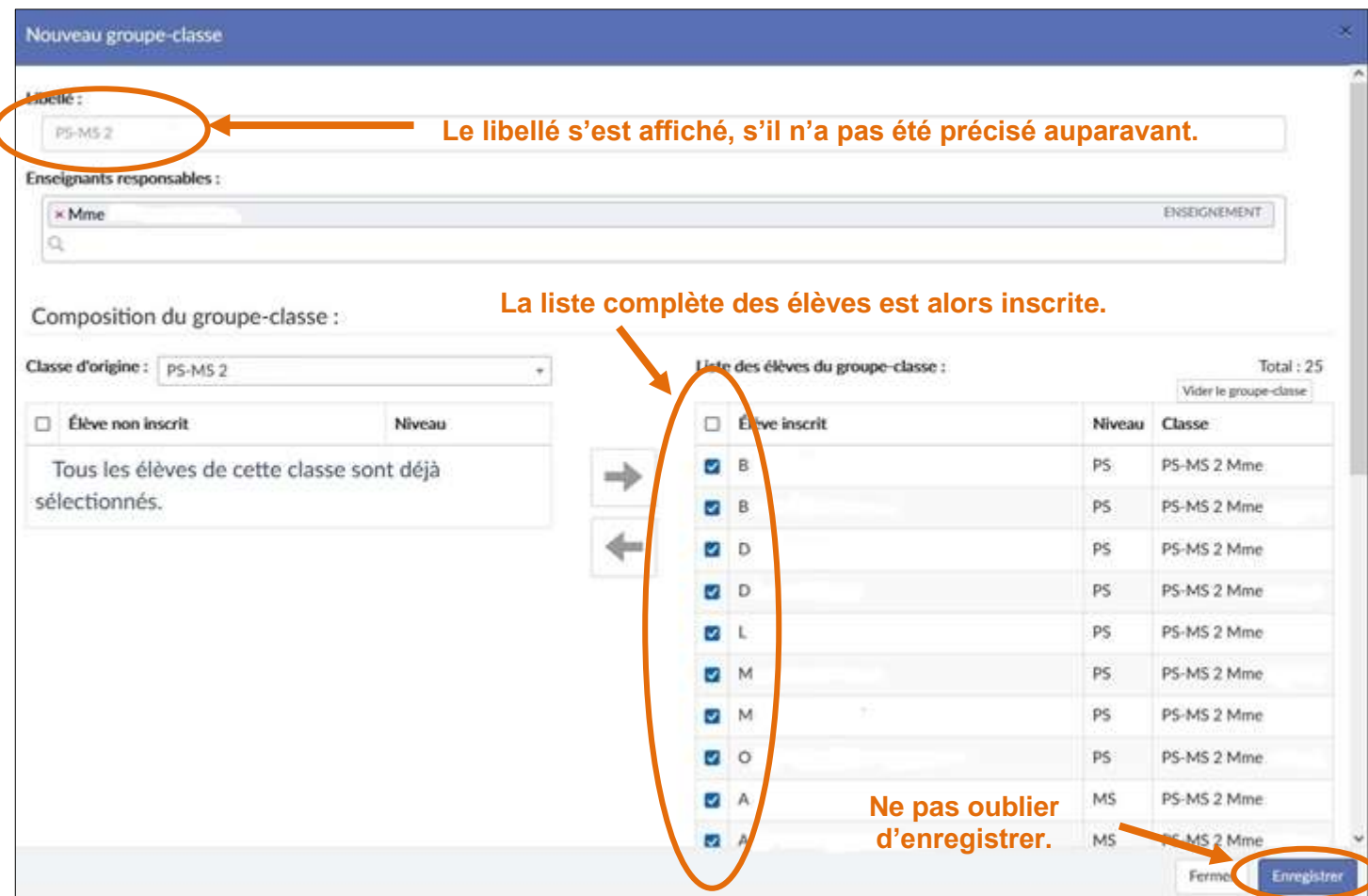

#### <span id="page-22-0"></span>**5 - [Rayonnement sur tout l'établissement scolaire](#page-2-22)**

Rayonnement sur tout l'établissement scolaire : 0

**Cliquer ici si le projet concerne la totalité des classes de l'école.**

#### <span id="page-22-1"></span>**6 - [Partenaires / Autres](#page-2-23) partenaires**

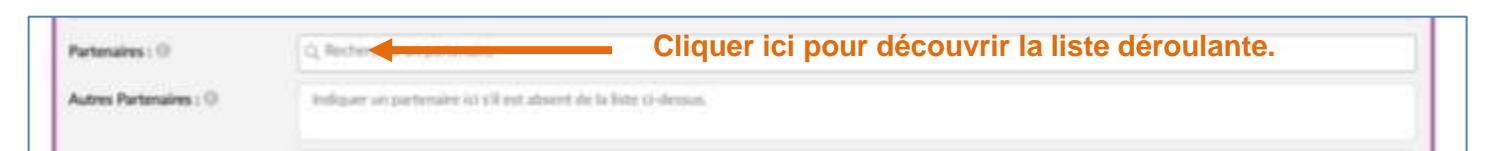

#### **En écrivant quelques lettres, l'accès au partenaire est plus rapide.**

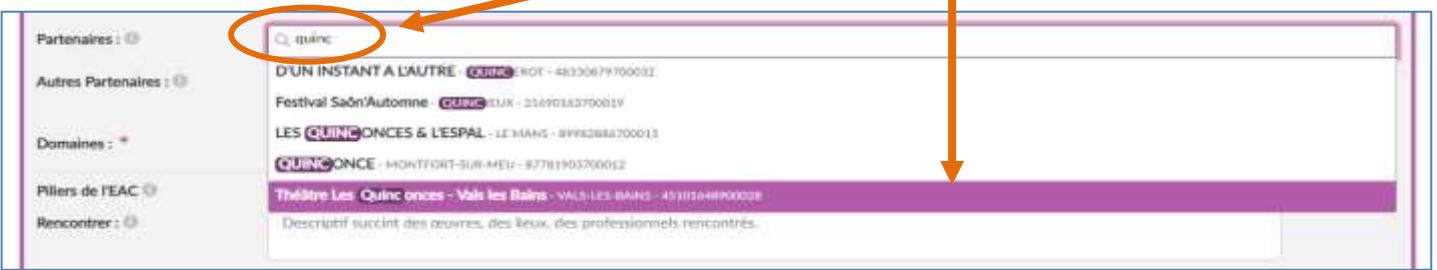

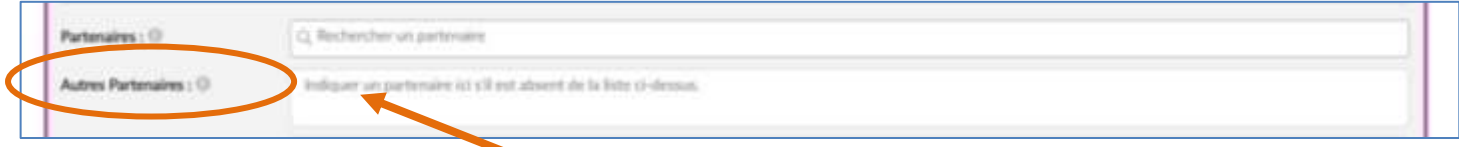

**Si votre partenaire n'apparaît pas dans le menu déroulant, l'écrire ici.**

<span id="page-22-2"></span>**7 - [Domaines](#page-2-24)**

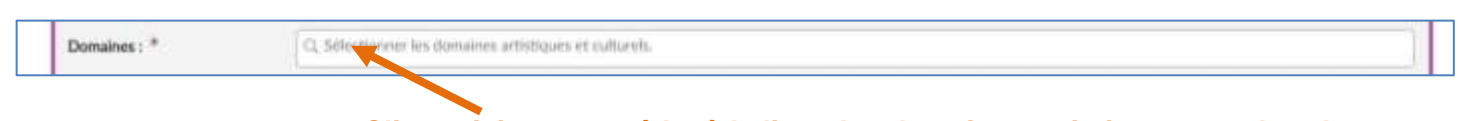

**Cliquer ici pour accéder à la liste des domaines artistiques et culturels.**

Télécharger [la liste des domaines artistiques et culturels.](https://stocad.ac-nantes.fr/index.php/s/grixH9GffxrQJAW)

<span id="page-22-3"></span>**8 - [Piliers de l'EAC](#page-2-25)**

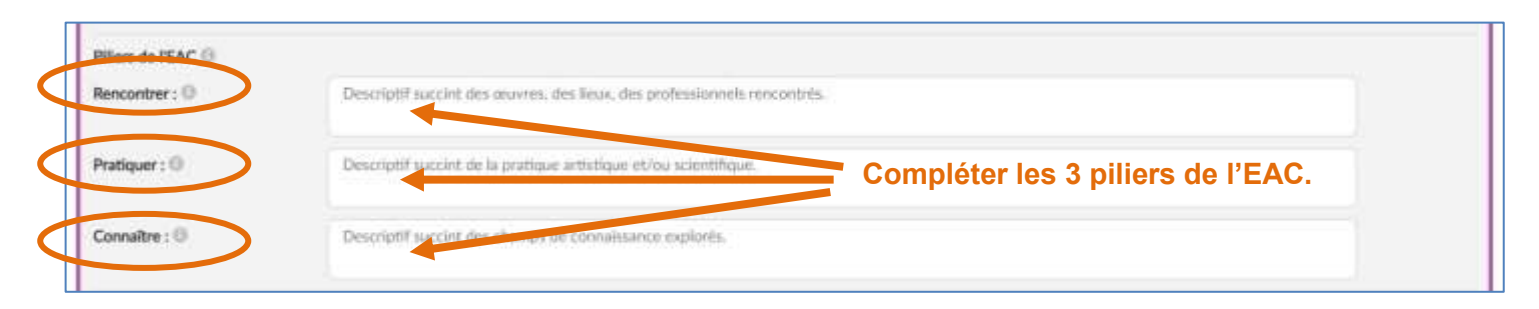

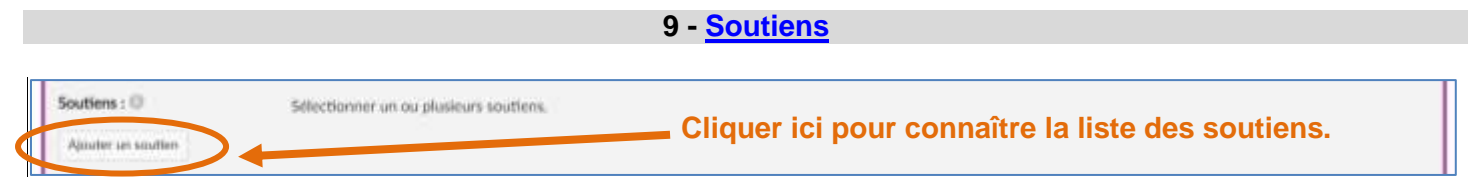

#### <span id="page-23-0"></span>Cette nouvelle page apparaît.

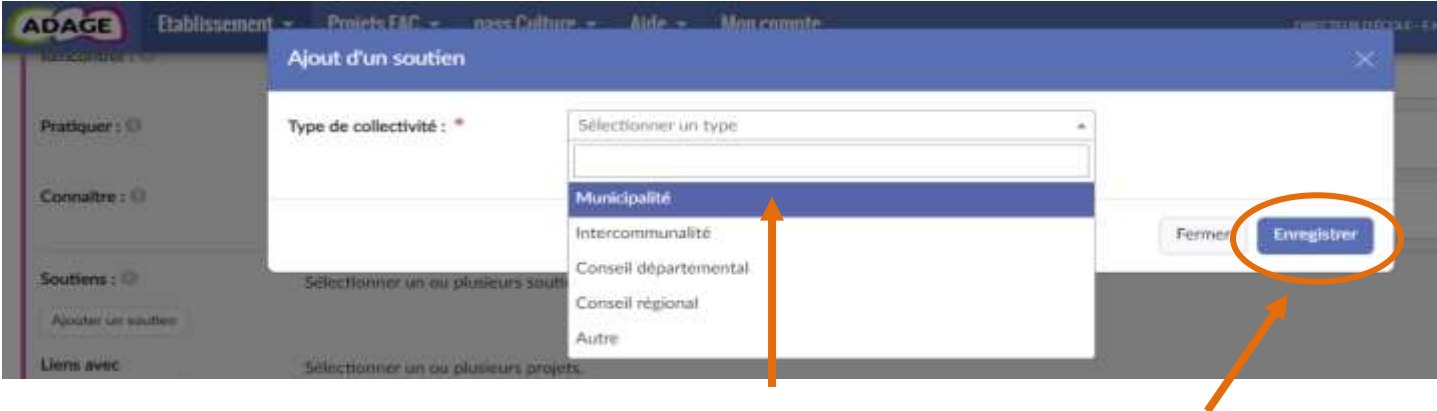

**Sélectionner dans la liste le soutien correspondant… …Et enregistrer.**

#### <span id="page-23-1"></span>**10 - [Liens avec d'autres projets](#page-2-27)**

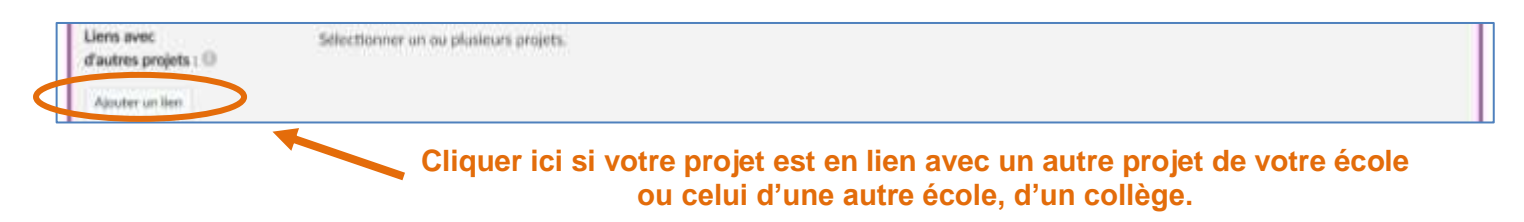

Cette nouvelle page apparaît.

#### **Sélectionner un établissement dans le menu déroulant…**

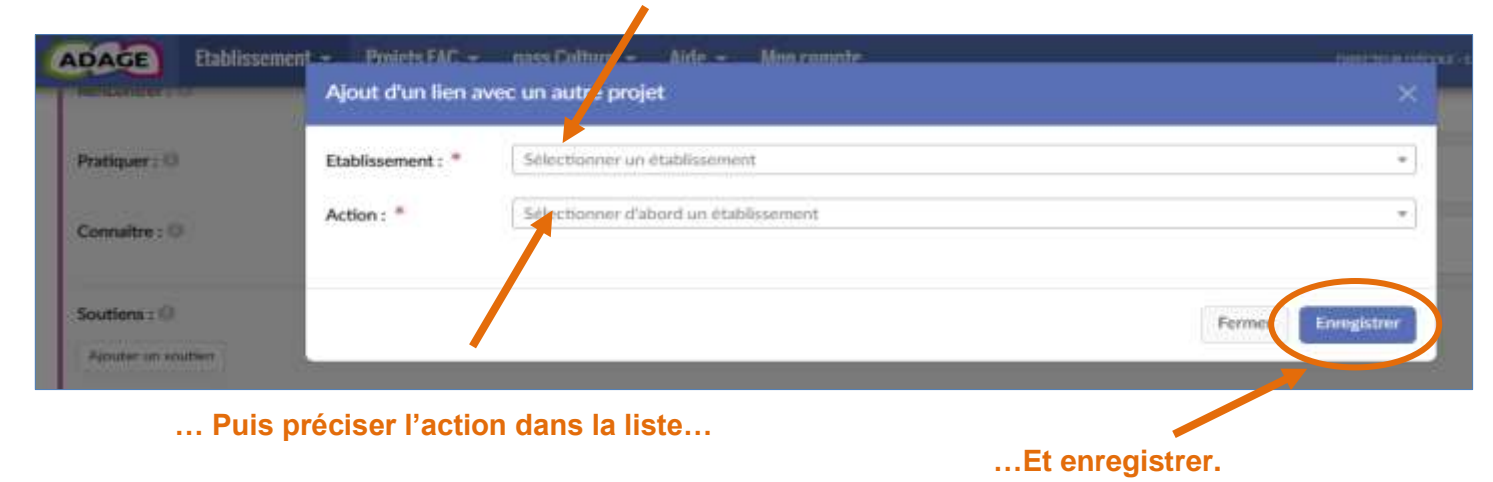

<span id="page-24-0"></span>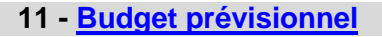

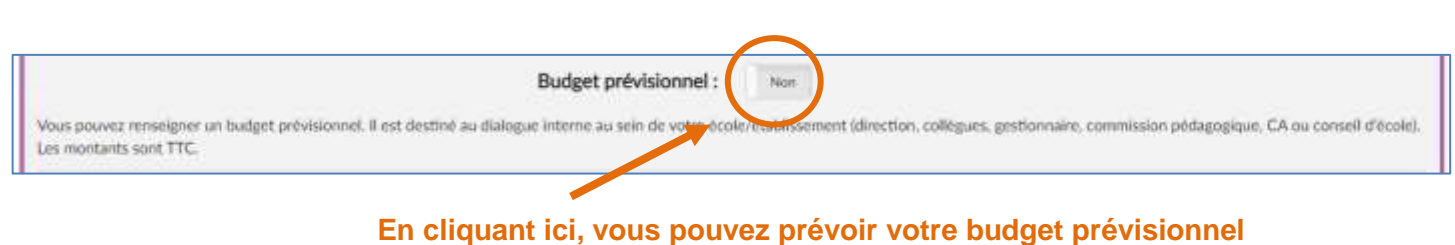

<span id="page-24-1"></span>**lié à votre projet EAC.**

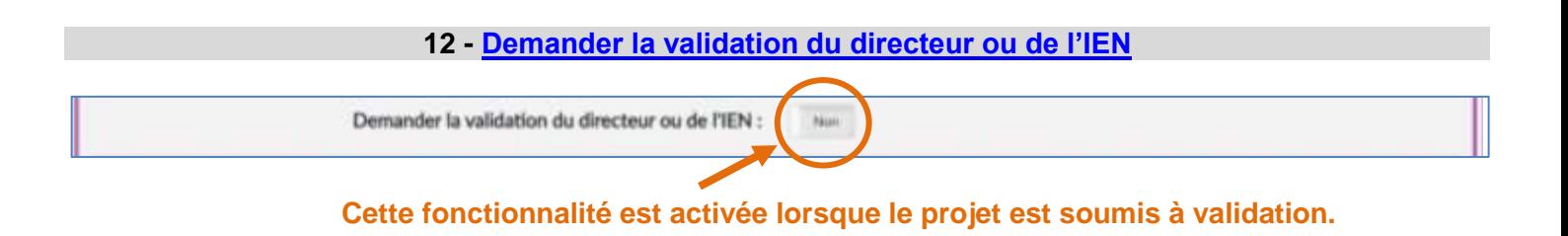

<span id="page-24-2"></span>**13 - [Valorisation](#page-2-30)**

<span id="page-24-3"></span>**Précisez ici votre site d'école, si vous en possédez un.**

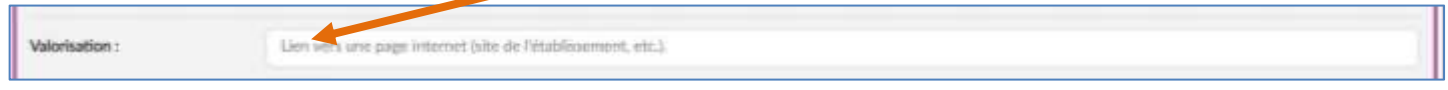

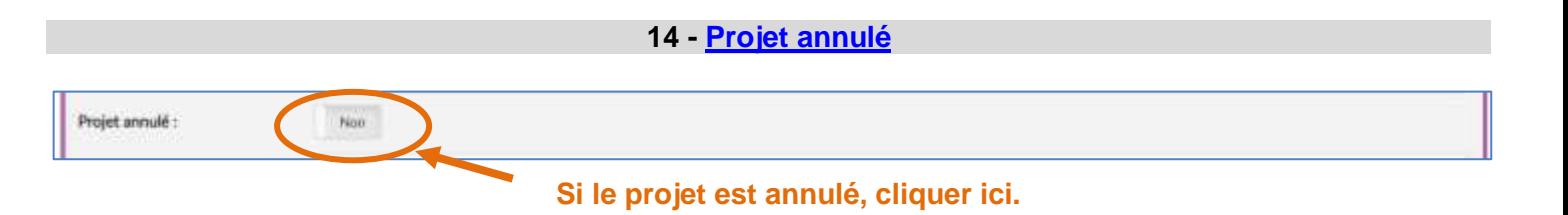

<span id="page-24-4"></span>**15 - [Bilan](#page-2-31)**

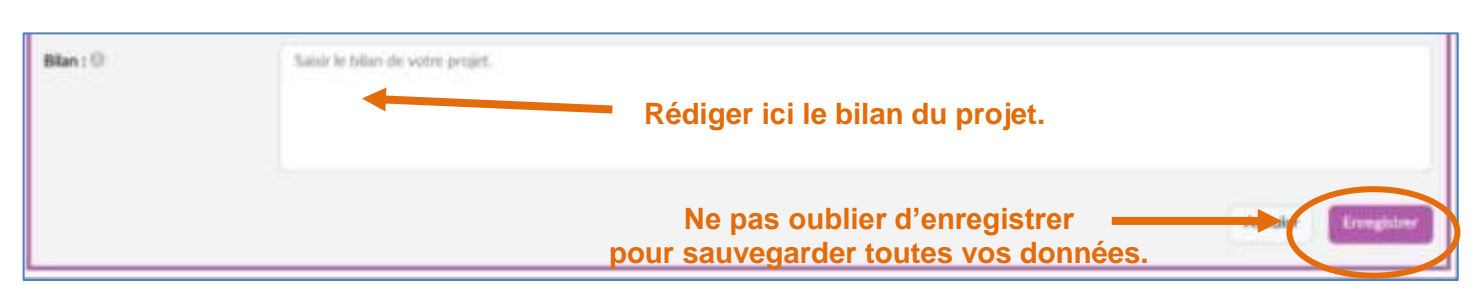

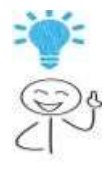

**- Après avoir enregistré votre page, vous pourrez y avoir accès à tout moment pour la modifier, la compléter…**

**- Le bilan peut alors être complété ultérieurement (par exemple, dès que le projet est réalisé).**

**Remarques :**